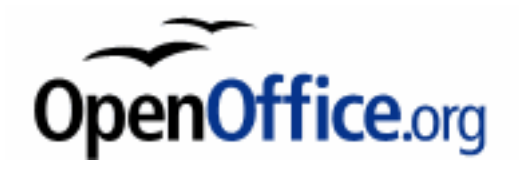

# HÅNDBOG

I

# TEKSTBEHANDLING

# MED

# OpenOffice.org

WRITER

# **Håndbog i tekstbehandling med OpenOffice.org Writer**

Emdrup den 3. marts 2005.

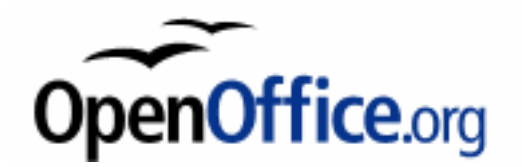

Denne håndbog handler om de grundlæggende begreber og faciliteter, som du skal kende for at kunne bruge tekstbehandling effektivt – både de teoretiske og de praktiske aspekter.

Det er ikke en begynderbog; det forudsættes at du kender til generel brug af programmer under Microsoft Windows og at du før har prøvet at bruge et tekstbehandlingsprogram, men ikke nødvendigvis OpenOffice.org eller StarOffice.

Derfor er bogen bygget systematisk op, i stedet for at være bygget op efter den rækkefølge det er bedst at lære tekstbehandling i.

Ligesom mange andre håndbøger indeholder bogen både teoretiske og praktiske afsnit. De teoretiske afsnit handler om generelle begreber som også indgår i andre tekstbehandlingsprogrammer. De praktiske afsnit fortæller så hvordan du bruger faciliteterne i Writer. (Her er selvfølgelig også ligheder med andre tekstbehandlingsprogrammer.

Den oprindelige håndbog er skrevet til StarOffice 5.2 af Henrik Just, Hjørring Gymnasium og HF-kursus, og først tilrettet til OpenOffice.org 1.0.1, og derefter med rettelser og tilføjelser til OpenOffice.org 1.1.0 og 1.1.3 af Rolf Larsen, da håndbogen ikke er rettet til en bestemt udgave (version) af OpenOffice.org vil den fremover have sit eget versionsnummer (udgave) der ikke følger OpenOffice.org, se nedenfor.

De billeder der er tilrettet til OpenOffice.org er lavet i **Gimp**, et særdeles godt Open Source billedbehandlingsprogram.

Indholdet af håndbogen stilles til rådighed under Open Content License.

© 2003/04/05, Henrik Just og Rolf Larsen. Forslag/rettelser/kommentarer kan sendes til Rolf Larsen, (rl@skibhist.dk).

Rigtig god fornøjelse med OpenOffice.org Rolf Larsen

Udgave: 2.2

# Indholdsfortegnelse

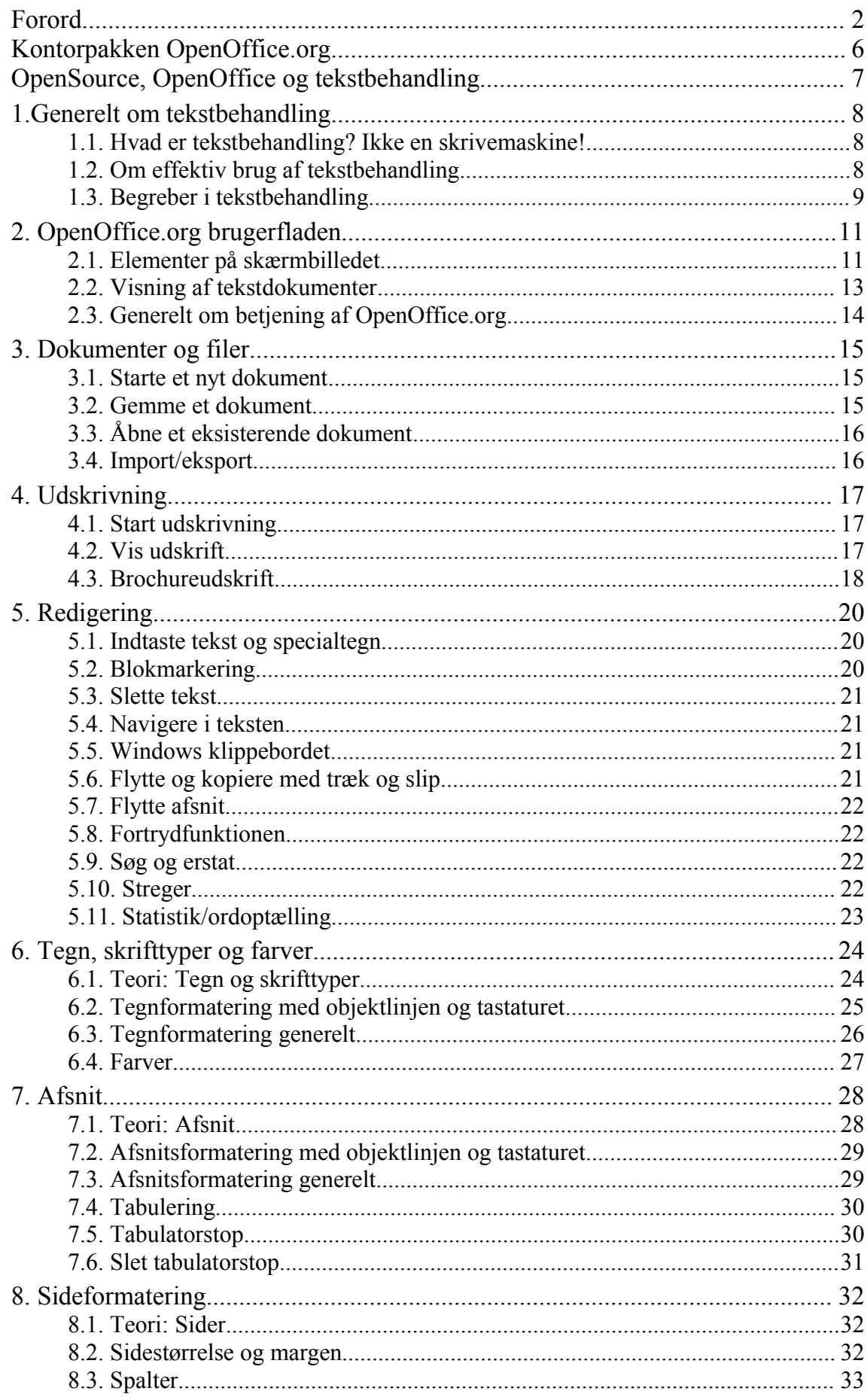

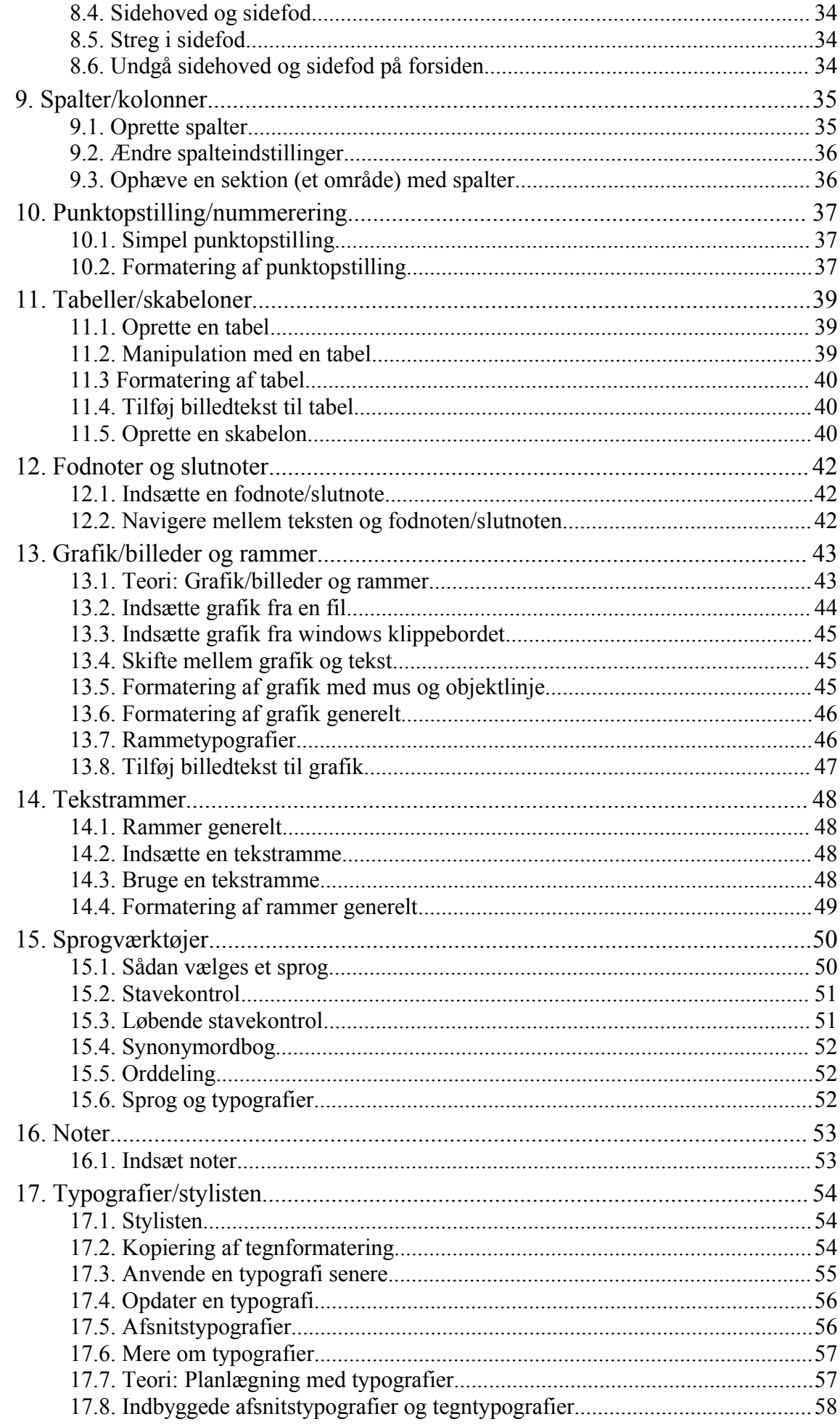

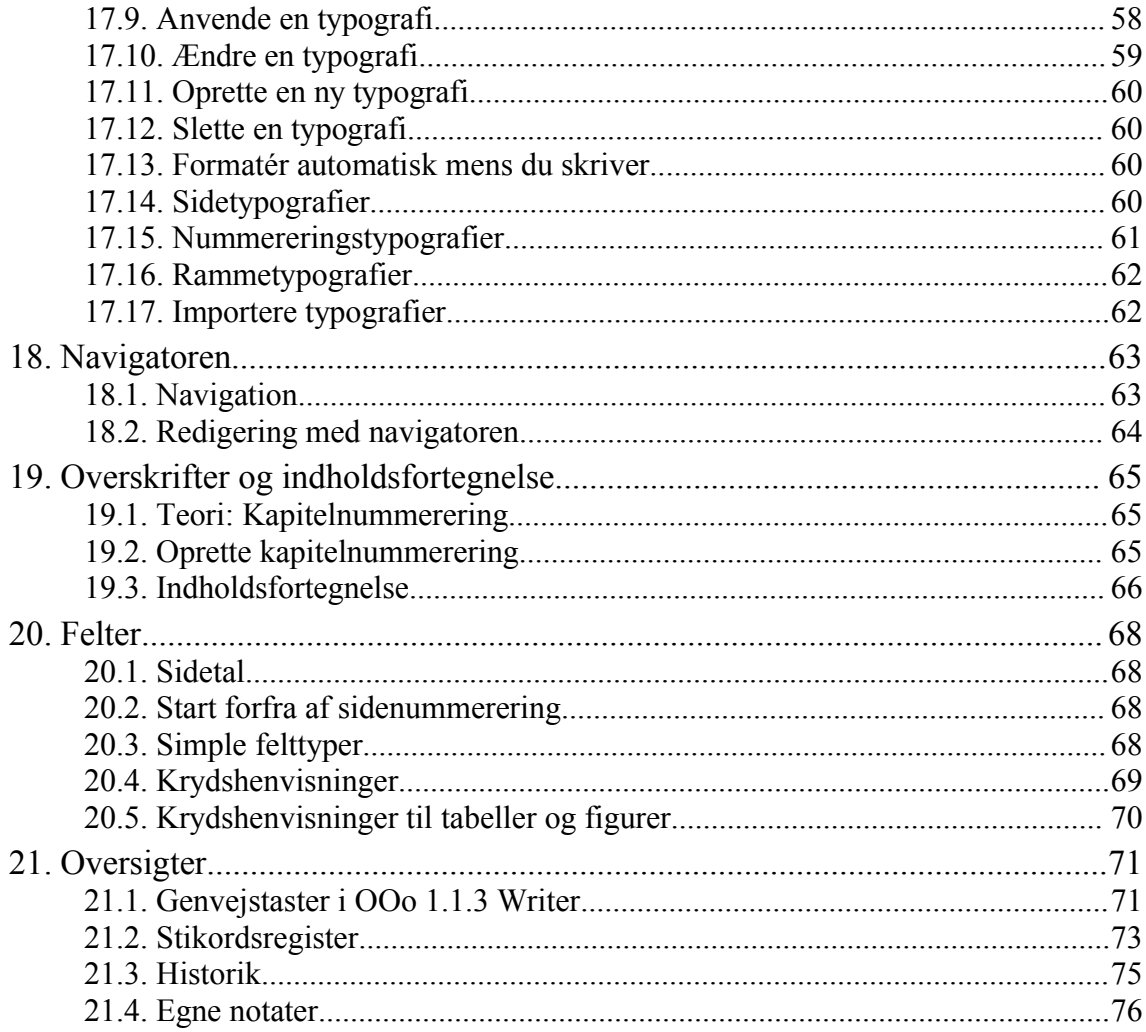

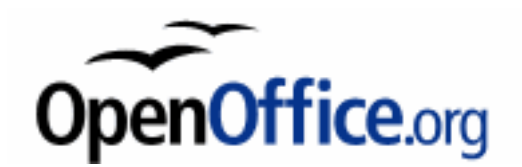

# **Kontorpakken OpenOffice.org**

OpenOffice.org er en **fri** kontorpakke for alle.

Pakken indholder følgende elementer:

- Writer (tekstbehandler og HTML-redigerer).
- Calc (regneark).
- Draw (vektorbaseret tegneprogram).
- Impress (præsentationsprogram).
- Formel-redigerer.
- Database-modul (er under udvikling, du bliver nødt til selv at installere en selvstændig database som f.eks. MySQL, PostgreSQL, Microsoft Access, Oracle eller lignende).

I denne håndbog er det i første omgang kun writer det gælder.

Når det gælder funktionalitet og brug, er OpenOffice.org sammenlignelig med kendte, ikke frie kontorpakker så som Microsoft Office.

Du kan indlæse de fleste Microsoft Office-dokumenter (Word, Excel, Powerpoint) uden større problemer, ændre dem og gemme dem i OpenOffice.org's eget format eller hvis ønskeligt i det oprindelige format.

Den største begrænsning er, at OpenOffice.org ikke kan køre VBA-makroerne i disse dokumenter. Men de er dog bevaret (som kommentarer), så de kan bruges igen, hvis de ændrede dokumenter skal benyttes under Microsoft Office igen.

Det er faktisk noget af en præstation, da der ikke er nogen officiel beskrivelse af Microsoft Office-filformater (Microsoft offentliggører dem ikke). Hvis du har et Microsoft Office-dokument, som ikke åbner korrekt i OpenOffice.org, så giv venligst udviklerne besked ved at sende en fejlrapport til OpenOffice.orgs fejlrapporteringssystem Issuezilla. På den måde kan funktionen blive forbedret.

Du må også tage med i overvejelserne, at OpenOffice.org ikke er "færdigt" (hvilket intet kompliceret software nogensinde vil blive). Det indeholder stadig en række fejl og uhensigtsmæssigheder. Men selve applikationerne (når man ser bort fra oversættelsen til dansk) er i mange tilfælde udmærket til de flestes brug.

Det kan være værd at overveje StafOffice 6.0, hvis det ikke er et problem, at det koster licensafgifter. StarOffice er nemlig i det store hele baseret på den samme kildekode som OpenOffice.org.

Forskellen mellem StarOffice og OpenOffice.org er, at StarOffice har nogle flere dele med f.eks. begrænset WordPerfect-filter, stort antal skabeloner, clipart og skrifttyper samt database og flere funktioner til at håndtere databaser.

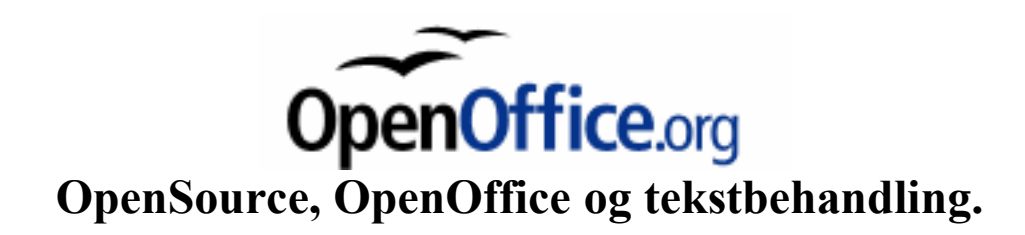

# Tekstbehandling

Dette afsnit er taget fra bogen "Friheden til at vælge kontorprogrammer" der er en af bøgerne (som er gratis) omhandlende det gode og frie styresystem "Linux".

Selvom afsnittet er skrevet til begyndere i Linux, kan det også bruges som en orientering til Windows-brugere, samtidig er det en lille oversigt (introduktion) til hvad du bl.a. kan få til Linux, og igen "det er gratis, og særdeles gode programmer der nævnes".

--------------------------------------------------------------------

Standarden inden for tekstbehandling sættes i dag af Microsoft Word. Det skyldes dels, at Word teknologisk set er førende på de fleste områder, men især også, at der er så mange, der bruger Word, at Word's dokumentformat i praksis er en defacto-standard til udveksling af tekstbehandlingsdokumenter.

Netop derfor bliver et af de primære beslutningsparametre ved valget af et frit program til tekstbehandling, om programmet understøtter Words filformat. Det er selvfølgelig underordnet, hvis du lever i en fuldstændig fri verden, hvor alle dine venner og dine forretningsforbindelse sender tekst i ASCII-format, men det er jo trods alt de færreste af os, som gør ;o).

Der er mange frie og grafiske programmer til tekstbehandling for eksempel KWord fra KDE og Abi-Word som er en del af Gnome, som det bliver interessant at følge udviklingen af, men der er desværre endnu noget tid til, at disse programmer bliver relle alternativer til Microsoft Word. Derimod er kontorpakkerne StarOffice (Closed Source) og OpenOffice.org (Open Source) mere interessante som direkte alternativer, da de har væsentlig bedre understøttelse af Word og de andre kontordokument-formater fra Microsoft.

OpenOffice.org er udviklet oven på den del af kildeteksten fra StarOffice, som Sun havde mulighed for at frigive under Open Source i oktober 2000. OpenOffice.org er dobbeltlicenseret under både LGPL og SISSL, hvor den sidstnævnte gør det muligt for Sun at bruge OpenOffice.org kildeteksten som basis for kommende udgaver af den lukkede kontorpakke StarOffice.

OpenOffice.org og StarOffice 6.0 findes til Windows, Linux/Intel, Linux/PowerPC og Solaris. OpenOffice.org arbejder dog også på at få udviklet udgaver til (listet efter færdighedsgrad): Mac OSX, Linux/Alpha, Linux/Arm, Irix, FreeBSD, Tru64, NetBSD/Sparc, OS/2, VMS og BeOS.

Dermed har vi ikke taget stilling til det fornuftige i, at Word-formatet er de factostandarden. Faktisk finder vi det overordentlig uheldigt, at et proprietært og lukket filformat som Word-formatet kan fungere som en de factostandard, da det jo står Microsoft frit til enhver tid at ændre filformatet. Men sådan er den verden vi lever i, og OpenOffice.org er et godt bud på at omgå dette.

# **1. Generelt om tekstbehandling**

## 1.1. Hvad er tekstbehandling? Ikke en skrivemaskine!

Mange opfatter et tekstbehandlingsprogram som en avanceret skrivemaskine. Selvom det umiddelbart lyder tilforladeligt er det faktisk en dårlig sammenligning. Et tekstbehandlingsprogram bygger på nogle helt andre begreber end en skrivemaskine. Formålet med denne håndbog er at lære dig disse begreber, specielt med henblik på OpenOffice.org Writer (kaldes herefter blot Writer).

Grundlæggende omfatter tekstbehandling to forskellige ting, nemlig redigering og formattering. Som de fleste andre tekstbehandlingsprogrammer arbejder Writer efter WYSIWYG (What You See Is What You Get) princippet, hvor redigering og formattering klares i samme arbejdsgang, så dokumentet hele tiden fremstår som det vil gøre på papir, men her forklares forskellen på de to begreber:

- *Redigering* vil sige at indskrive, slette, kopiere og flytte tekst. Hertil hører også redskaber som stavekontrol, søgning, brevfletning, automatisk registrering af ændringer mm.
- Et program, som kan redigere en tekst kaldes en *teksteditor*. Det der er særligt for et tekstbehandlingsprogram er, at det også kan *formatere* teksten:
- *Formatering* vil sige den typografiske del af tekstbehandling: Teksten skal sættes med forskellige skrifttyper. Herunder skal den ombrydes i linjer og sider. Formattering er det arbejde, som en typograf lavede før i tiden med håndkraft (du skal dog ikke forvente bogtrykkvalitet af et almindeligt tekstbehandlingsprogram). Dette arbejde gør Writer automatisk efter dine anvisninger!

# 1.2. Om effektiv brug af tekstbehandling

WYSIWYG princippet giver en intuitiv arbejdsform, da du umiddelbart kan se resultatet af det, du laver. Ulempen er, at du tvinges til at tænke på flere ting samtidigt. Se f.eks. på dette skærmbillede:

## Om effektiv brug af tekstbehandling

WYSIWYG principet giver en intuitiv arbeidform da man umiddelbart kan se resultaten af det man laver. Ulempen er, at man tvinges til at tænke på flere ting samtidit. Se f.eks. på dette skærmbilled:

Her skal du tænke på mindst tre ting på én gang:

- Tekstens indhold; hvad skal jeg skrive?
- Tekstens udseende; jeg skal vælge den rigtige skrifttype til overskriften og en anden til brødteksten. Hvilken linjeafstand skal jeg skrive med og skal der være lige højremargen osv...
- Stavningen; hvorfor er ordene mon understreget med rødt? Er de stavet forkert eller er det bare stavekontrollen som ikke kender dem?

Det er ikke hensigtsmæssigt; en skriveproces fungerer bedst når du kun skal tænke på én ting ad gangen! Nogle gode råd er derfor:

- Start med at skrive løs; begynd med det, der passer dig bedst.
- Rediger bagefter. Med et tekstbehandlingsprogram kan du ændre, slette, indsætte og flytte tekst som det passer dig.
- Lad være med at have løbende stavekontrol (røde understregninger) slået til hele tiden. Lav stavekontrol bagefter eller nogle gange undervejs i stedet.
- Tænk ikke på formateringen når du skriver, tænk på *indholdet*. Én strategi for at undgå at tænke på tekstens udseende mens du skriver er at *skrive først og formatere bagefter*. Det kan fungere udmærket, men moderne tekstbehandlingsprogrammer indeholder nogle faciliteter som gør at du kan *formatere teksten automatisk mens du skriver*. Dette gøres ved hjælp af *typografier*, som omtales i kapitel 17.
- Et ekstra råd: Det er svært at overskue en tekst på mere end 1-2 sider på skærmen. Lav derfor en udskrift når du synes du har nået et punkt hvor det gælder om at få overblik. Den afsluttende korrekturlæsning laves også bedst når teksten står på papir.

## 1.3. Begreber i tekstbehandling

For at kunne bruge tekstbehandling effektivt skal du forstå de begreber, der indgår. Her er nogle af de vigtigste.

#### **Tegn, afsnit og sider**

På en skrivemaskine skriver du én linje ad gangen og skifter derefter linje. Det gør du ikke i et tekstbehandlingsprogram! I tekstbehandling skriver du ikke linjer, men afsnit.

Der foregår nu en arbejdsdeling mellem brugeren og programmet:

- Brugeren skriver et antal afsnit (redigering) og giver instruktioner til programmet om, hvordan teksten skal vises på skærmen/printeren (formatering).
- Programmet inddeler afsnittene i linjer og placerer linjerne på en eller flere sider. Det er altså (normalt) programmet og ikke brugeren der bestemmer hvor der skal skiftes linje og side.
- På grund af WYSIWIG princippet sker dette hver gang brugeren laver den mindste ændring.

Programmet laver altså det typografiske arbejde, men ud fra brugerens instruktioner:

#### **Hård og blød formatering**

De formaterings instruktioner du kan give, inddeles i tre grupper:

- Formatering af *tegn*, f.eks. "denne tekst skal være med fed skrift". Se kapitel 6.
- Formatering af *afsnit*, f.eks. "dette afsnit skal centreres". Se kapitel 7.
- Formatering af *siden*, f.eks. "denne side skal have en venstremargen på 2cm". Se kapitel 8.

Der skelnes desuden mellem *hård* formatering og *blød* formatering.

*Hård* formatering handler om, at du formaterer et bestemt stykke tekst/afsnit. Hvis du

nu f.eks. har 10 overskrifter i din tekst, så skal du formatere alle disse 10 overskrifter hver for sig.

Alternativet er at bruge *blød* formatering, hvor du én gang for alle angiver hvordan f.eks. en overskrift skal se ud i stedet for at skulle gøre det samme arbejde 10 gange.

Redskabet til at lave blød formatering kaldes *typografier*, Se kapitel 17.

#### **Felter**

*Felter* bruges til at indsætte specielle tekster som for eksempel sidetal, datoen, krydsreferencer, hvor det er praktisk at programmet kontrollerer indholdet. For eksempel går det ikke at du selv skriver "se side 3", for når du redigerer teksten kan det jo være at det pludselig skulle være side 4. Ved hjælp af felter kan du få Writer til at opdatere tallet automatisk.

Felter er også nyttige i sidehovedet/sidefoden. For eksempel kan du indsætte et sidetalsfelt i sidefoden; så vil det rigtige sidetal automatisk blive vist på alle sider.

Felter beskrives i kapitel 20.

#### **Fodnoter og slutnoter**

Kommentarer til teksten placeres normalt nederst på siden (fodnoter) eller på en side for sig selv (slutnoter). I selve teksten er der så en henvisning (et nummer) til fodnoten/slutnoten. Writer styrer selv nummereringen.

Fodnoter og slutnoter beskrives i kapitel 12.

#### **Punktopstilling, spalter, tabeller**

Normalt skrives teksten (afsnittene) en linje ad gangen under hinanden indtil siden er fuld, hvorefter den fortsætter på næste side. Du kan opsætte teksten på andre måder, for eksempel:

- Du kan lave punktopstilling (lister), hvor afsnittene opsættes i nummererede punkter eller med punkttegn, som denne opstilling. Se kapitel 10.
- Du kan lave tabeller, hvor hver celle så indeholder et eller flere afsnit. Se kapitel 11.
- Du kan lave spalter, enten ved at inddele hele siden i spalter eller ved at lave et område med spalter. Se kapitel 8 og 9.

#### **Grafik, billeder og rammer**

Udover selve teksten kan du have brug for at indsætte figurer, for eksempel et billede, grafik, en graf, eller noget tekst som skal stå for sig selv. Fællesbetegnelsen for disse er rammer. Rammer indsættes på tværs af teksten, og teksten forløber så udenom rammen. Se kapitel 13 og 14.

# **2. OpenOffice.org brugerfladen**

Dette kapitel fortæller om opbygningen af brugerfladen (skærmbilledet) i OpenOffice.org og hvordan du tilpasser det til dine ønsker.

## 2.1. Elementer på skærmbilledet

Skærmbilledets udseende afhænger af, hvilket modul du arbejder med. Her ses det med et tekstdokument som det aktive dokument.

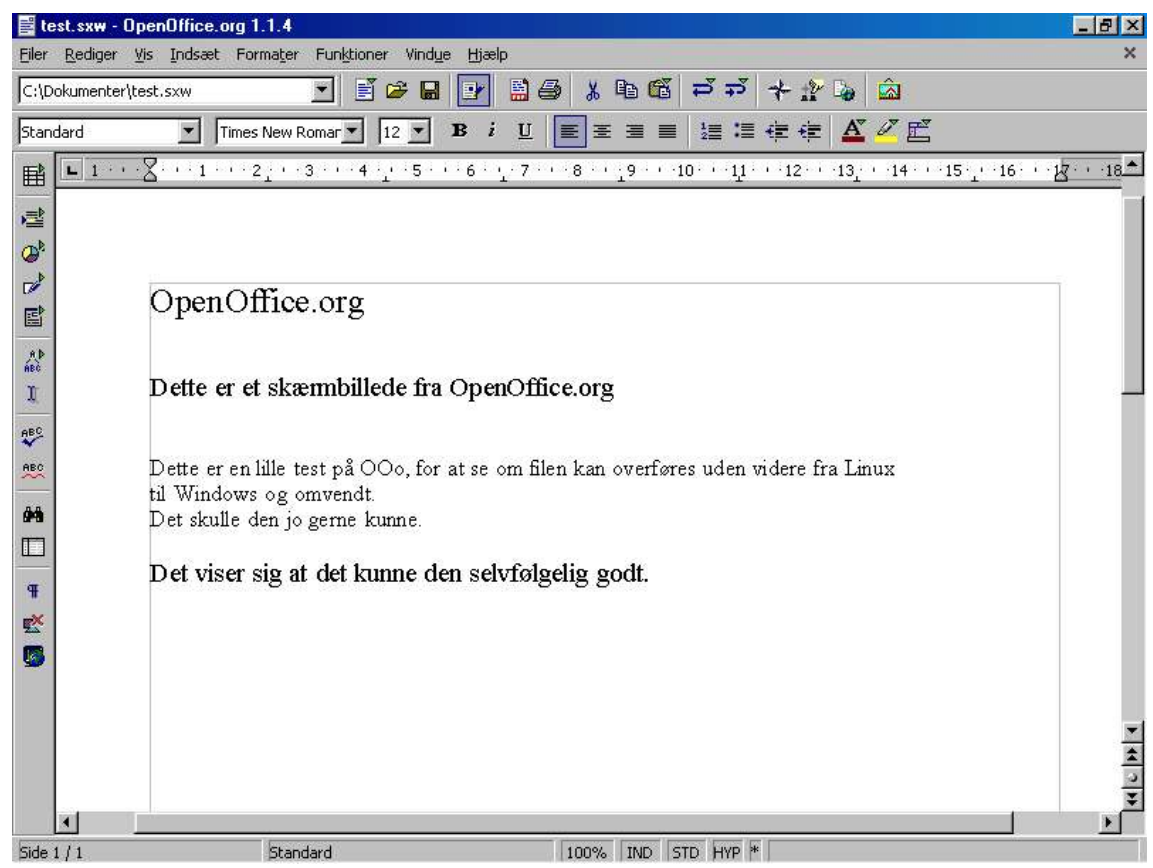

#### **Fuld skærm**

Skærmbilledet ser anderledes ud hvis du vælger:

• **Vis/Fuld skærm** (ell. **Ctrl-Skift-J**) fjerner flest mulige elementer fra skærmen, så tekstområdet bliver størst muligt. Der vendes tilbage til normal visning ved at klikke (venstre museknap) på teksten "**Fuld skærm**" i det lille vindue der åbner sig.

Nedenfor gennemgås de forskellige dele af skærmbilledet.

#### **Menuerne**

Øverst findes menulinjen:

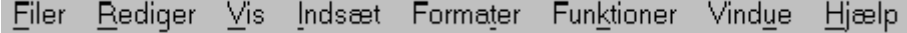

Menulinjen skifter afhængigt af hvilken type dokument du arbejder med, men her er en oversigt som gælder for tekstdokumenter. Der vil så være større eller mindre ændringer ved andre typer dokumenter.

• **Filer** indeholder kommandoer til at oprette, åbne, gemme og udskrive dokumenter.

- **Rediger** indeholder kommandoer til at redigere dokumentet.
- **Vis** indeholder kommandoer til at tilpasse skærmbilledet.
- **Indsæt** indeholder kommandoer til at indsætte specielle elementer i dokumentet, f.eks. sidetal, fodnoter, grafik osv.
- **Formater** indeholder kommandoer til at formatere teksten, herunder typografier.
- **Funktioner** indeholder kommandoer til stavekontrol, orddeling, synonymordbog, kapitel- og linjenummerering samt diverse indstillingsmuligheder.
- **Vindue** indeholder kommandoer til at administrere skærmbilledet når du har flere dokumenter åbne. Til at skifte mellem dokumenterne er det lettere at bruge windows proceslinje.
- **Hjælp** indeholder (mærkeligt nok) hjælpefunktionerne. Bemærk at hjælpen er på engelsk. Endvidere mulighed for registrering, samt oplysninger om OpenOffice.org.

#### **Ikonlinjerne**

Under menuerne kommer *ikonlinjerne*, som indeholder knapper til nogle af de funktioner, du kan nå med menuerne samt nogle flere.

Øverst er *funktionslinjen*, som er den samme uanset hvilken OpenOffice.org komponent du bruger.

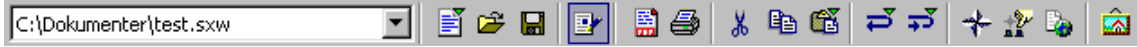

Her findes bl.a. knapper til at starte et nyt dokument, åbne, gemme, udskrive og redigere et dokument samt eksportere et dokument som PDF fil.

#### **Hyperlinklinje**

*Hyperlinklinjen* er ikke synlig som standard (heller ikke på skærmbilledet ovenfor). Den bruges i HTML-dokumenter til at lave hyperlinks:

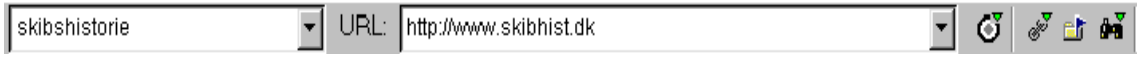

*Objektlinjen* skifter udseende afhængigt af hvilket modul, du bruger. Når du bruger tekstbehandlingsmodulet ser den sådan ud som standard.

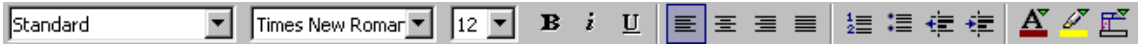

Denne bruges til at formatere tegn og afsnit, herunder at vælge afsnitstypografi. Der hører specielle objektlinjer til f.eks. grafik, tabeller og punktopstilling.

#### **Værktøjslinjen**

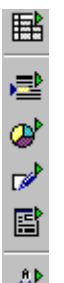

I venstre side er værktøjslinjen (her er kun vist et lille udsnit). Denne skifter også afhængigt af modulet. De fleste teksbehandlingsprogrammer har mange værktøjslinjer, som kan vælges til og fra. I OpenOffice.org er der i stedet samlet mange funktioner i én værktøjsbjælke. De knapper, hvor der er en grøn pil indeholder underpunkter, som i nogle tilfælde kan trækkes ud som en flydende værktøjslinje. I denne håndbog bruges værktøjslinjen ikke ret meget.

#### **Linealen**

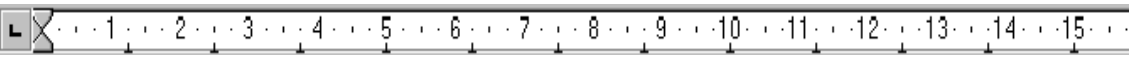

Linealen viser den vandrette position i cm. Du kan også bruge linealen til at lave indstillinger, f.eks. indrykning af afsnit, tabulatorstop og sætte højre og venstre margen.

Du kan vise/skjule linealen med **Vis/Lineal**.

#### **Statuslinjen**

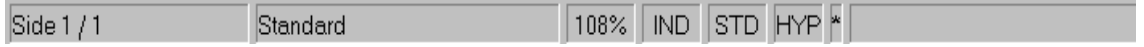

Statuslinjen viser forskellige oplysninger, f.eks. sidetal (her side 1 af i alt 1), målestok (her 108%) og om dokumentet er ændret siden sidst det blev gemt (vist med \*).

Nogle af felterne er aktive, dvs. de reagerer på klik, dobbeltklik eller højreklik.

Du kan vise/skjule statuslinjen med **Vis/Statuslinje**.

#### 2.2. Visning af tekstdokumenter

Du kan få vist forskellige ting i dit tekstdokument, som ikke udskrives, men hjælper undervejs i skrivningen.

- **Vis/Tekstmargener** fjerner/viser de linjer på skærmen, som omkranser tekstområdet på siden samt sidehoved og sidefod.
- **Vis/Markeringer** fjerner/viser den grå baggrund til de elementer i teksten, hvor Writer kontrollerer indholdet, f.eks. punkttegn i punktopstilling, fodnotehenvisninger samt til felter som f.eks. sidetal, krydsreferencer mm. (Tastatur: **Ctrl-F8**).
- **Vis/Felter** viser navn i stedet for indhold på felter, som f.eks. sidetal, krydsreferencer mm. (Tastatur: **Ctrl-F9**).
- **Vis/Kontroltegn** fjerner/viser de tegn som ellers er skjult, f.eks. nyt afsnit (¶), mellemrum og tvungent linjeskift. (Tastatur: **Ctrl-F10**).

Skærmbillederne viser forskellene: Her er alle fire punkter tilvalgt:

Sidehoved sidehoved sidehoved ¶

En punktopstilling:¶ Bla bla bla bla bla Bla bla bla ¶ • Bla•bla•bla•bla¶ Klokken er Klokkeslæt (fast).¶

Her er alle fire punkter fravalgt, så udseendet svarer til udskriften:

Sidehoved sidehoved sidehoved.

En punktopstilling:

- Bla bla bla bla bla. Bla bla bla.
- $\cdot$   $R1a$  bla bla bla

Klokken er 10:50.

#### **Målestok**

Størrelsen af teksten på skærmen justeres med menupunktet **Vis/Målestok**. Alternativ: Højreklik eller dobbeltklik på procentangivelsen i statuslinjen.

- Normalt vises dokumentet i størrelse 100%, som omtrent svarer til naturlig størrelse afhængigt af skærmens størrelse og opløsning. Det kan være en god idé at ændre det til *Optimal:* Vælg **Vis/Målestok** og sæt markeringen ved **Optimal**. Det giver den bedst mulige udnyttelse af skærmens bredde.
- **Skalering** kan vælges til et antal procent af "naturlig størrelse". Bemærk at 100% ikke svarer præcis til størrelsen på papir; det afhænger af skærmens størrelse og opløsning.
- **Optimal** betyder teksten fylder mest muligt, idet der kun vises et lille stykke af margen. Denne indstilling anbefales, da den udnytter skærmen bedst muligt!
- **Sidebredde** betyder, at hele papirets bredde vises, inklusiv margen.
- **Hele siden** betyder, at hele papiret vises i både bredden og højden. Det er kun nyttigt til at skabe overblik, men det kan du også få på anden måde, se under udskrivning (vis udskrift).

## 2.3. Generelt om betjening af OpenOffice.org

Som i de fleste moderne programmer er der flere måder at nå en bestemt funktion:

- Tastaturet, hvor mange funktioner kan nås med *genvejstaster*.
- Menuerne.
- Klik på en knap på en ikonlinje eller andre steder i skærmbilledet.
- Højreklik på det element du vil ændre. Dette åbner den såkaldte *kontekstmenu* med et udvalg af funktioner du kan anvende.

I denne håndbog er der de fleste steder nævnt mere end én mulighed, men ikke nødvendigvis alle mulighederne!

# **3. Dokumenter og filer**

Dette kapitel fortæller om, hvordan du administrerer dine dokumenter på harddisken.

#### 3.1. Starte et nyt dokument

Du starter et nyt dokument med **Filer/Ny(t)**. I undermenuen skal du vælge dokumentets type, f.eks. **Tekstdokument**, **Regneark**, **Presentation**, **Tegning** eller **HTMLdokument**.

Du kan have flere dokumenter åbne samtidigt, også af forskellige typer. Hvert dokument har en knap i windows proceslinje. For at skifte til et dokument skal du blot trykke på den tilsvarende knap.

Imens du arbejder med et dokument kan du åbne (lave) et nyt i writer med **Ctrl-N** på tastaturet.

#### 3.2. Gemme et dokument

For at gemme et dokument er fremgangsmåden sådan:

1. Vælg **Filer/Gem** eller klik i funktionslinjen (tastatur: **Ctrl-S**).

2. Første gang du gemmer kommer der en fildialog, hvor du skal udvælge drev og mappe:

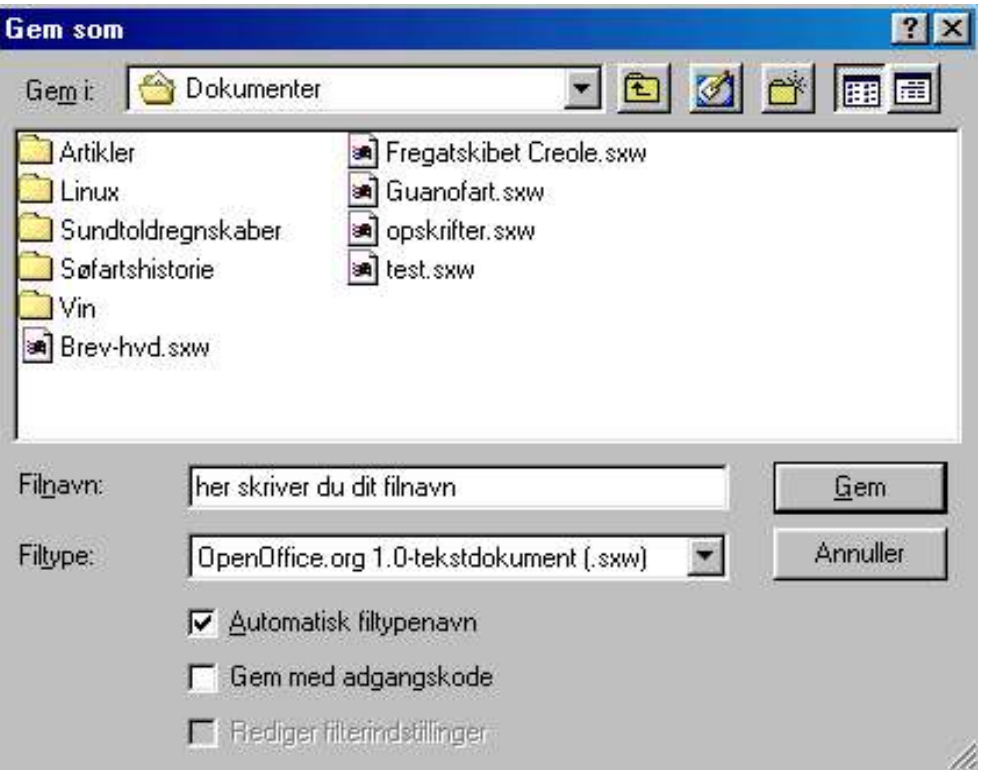

Øverst til venstre vises stien til den aktuelle mappe, her **C:\dokumenter**. Nedenunder vises indholdet (filer og undermapper) i denne mappe.

Øverst til højre er der 5 knapper, de 2 første bruger du til at navigere rundt på harddisken med.

3. Den rigtige mappe på harddisken vælges:

4. Og derefter skriver du et filnavn i boksen Filnavn og trykker på knappen **Gem** (eller **Enter** på tastaturet).

Næste gang du gemmer bliver dokumentet gemt under samme navn. Hvis du vil gemme under et nyt navn vælges **Filer/Gem som**. Så åbner fildialogen igen så du kan indtaste et nyt navn.

#### *Husk at gemme jævnligt, så du ikke mister din tekst, når Windows bryder ned!*

#### 3.3. Åbne et eksisterende dokument

For at åbne et dokument er fremgangsmåden sådan:

- 1. Vælg **Filer/Åbn** eller klik  $\mathbf{E}$  i funktionslinjen (tastatur: **Ctrl-O**).
- 2. Udvælg *drev*, *mappe* og *filnavn* vha. fildialogen (se afsnittet om at gemme).
- 3. Når du har fundet den rigtige fil skal du enten dobbeltklikke på den eller klikke på den (afmærke) og trykke **Åbn** (**Enter** på tastaturet).

#### 3.4. Import/eksport

Writer er født til at håndtere dokumenter (filer) i sit eget format (filerne får endelsen . SXW) og i HTML-format.

Du kan desuden *importere* dokumenter lavet med en lang række andre tekstbehandlingsprogrammer, bl.a. StarWriter og Microsoft Word. Disse indlæses på samme måde som dokumenter lavet med Writer; de bliver derefter automatisk konverteret til Writer formatet. Endvidere kan du indlæse f.eks. MS PowerPoint og diverse kendte billedformater.

Muligheden for eksport til andre tekstbehandlingsprogrammer er mere begrænset. Vælg **Filer/Gem som**. I fil-dialogen skal du under **filtype** finde det format, du ønsker:

- MS Word 97/2000, MS Word 95, MS WinWord 6.0 er forskellige versioner af Microsoft word.
- Rich Text Format er et format som de fleste tekstbehandlingsprogrammer kan indlæse. Det anbefales hvis du vil eksportere til et andet program end Microsoft Word.
- HTML er formatet til World Wide Web dokumenter og vælges hvis du har et dokument i Writer format som skal konverteres til HTML-format.

Det er ikke sikkert at dokumentet bevarer sit udseende fuldstændigt når du importerer eller eksporterer. Det kan skyldes forskellige muligheder i de forskellige formater, men også at ikke alle dokumentformater er fuldstændigt dokumenterede, f.eks. Microsofts formater.

# **4. Udskrivning**

## 4.1. Start udskrivning

Du udskriver ved at vælge menupunktet **Filer/Udskriv** (tastatur: **Ctrl-P**). Herved åbnes en dialogboks, hvor du kan angive hvilke sider, der skal udskrives, antal eksemplarer osv.:

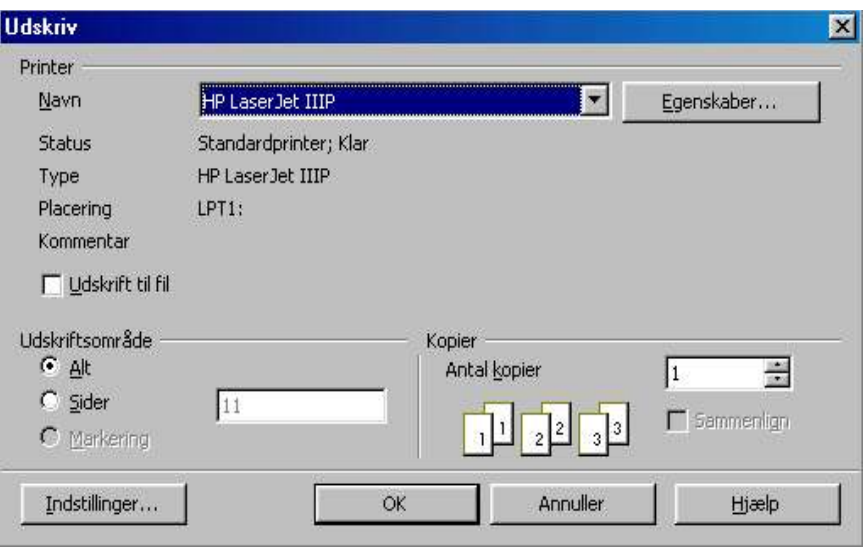

- I feltet **Egenskaber...** kan du bl.a. vælge papirstørrelser.
- I feltet **Udskriftsområde** kan du vælge:
	- **Alt**, dvs. alle sider udskrives.
	- **Sider**, hvor du kan skrive hvilke sider du vil have. Siderne adskilles af semikolon og du kan få et interval af sider ved at skrive en bindestreg: Skriver du f.eks. **2; 4; 7-10**, så udskrives siderne 2, 4, 7, 8, 9 og 10.
- I feltet **Kopier** kan du skrive hvor mange eksemplarer du vil have.
- Knappen **Indstillinger...** giver mulighed for flere indstillinger, se skærmbilledet (afsnit 4.3.) under brochureudskrift.
- Slut med **OK** eller tast **Enter**.

## 4.2. Vis udskrift

Inden udskriften kan du få et overblik over dokumentet ved at vælge **Filer/Vis udskrift**. Der kan vises en eller flere sider på skærmen på én gang.

#### **Objektlinjen**

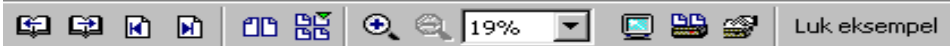

Følgende er en oversigt over mulighederne i objektlinjen:

- 1. Forrige side
- 2. Næste side
- 3. Til dokumentets begyndelse
- 4. Til dokumentets slutning
- 5. Sidevisning: to sider
- 6. Sidevisning: flere sider
- 7. Forstør
- 8. Formindsk
- 9. Målestok sidevisning
- 10.Fuldskærm til/fra
- 11.Udskriv sidevisning

Pas på- udskriver hele dokumentet f.eks. som nedenstående skærmbilled viser med 8 sider på et A 4 ark.

- 12.Udskriftsindstillinger sidevisning
- 13.Luk eksempel

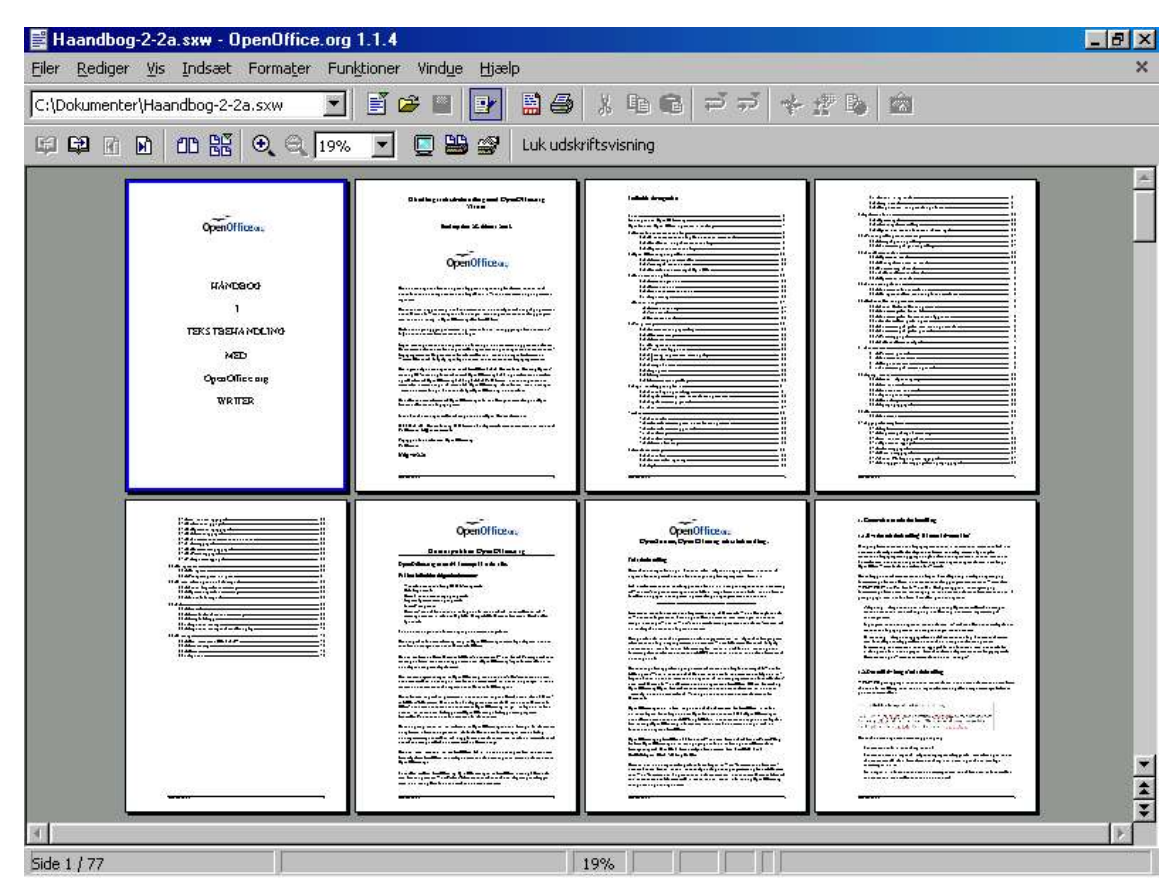

Slut **Vis udskrift** med knappen **Luk eksempel** i objektlinjen eller vælg menupunktet i **Filer/Vis udskrift** igen for at komme tilbage til det oprindelige skærmbillede.

#### 4.3. Brochureudskrift

Du kan også udskrive dit dokument som en *brochure*; det betyder at du får det skrevet ud, så det kan foldes og hæftes på midten til en brochure (et hæfte):

Hvis din printer kan skrive på begge sider gør du sådan:

- 1. Åbn printerdialogboksen ved at vælge menupunktet **Filer/Udskriv** (tastatur: **Ctrl-P**).
- 2. I udskriv dialogboksen vælges nederst **Indstillinger...**
- 3. I dialogboksen for printerindstillinger (se næste side) sættes hak (flueben) ved **Brochure.**
- 4. Klik **OK**.

5. Start derefter udskriften ved at klikke **OK** i printerdialogboksen.

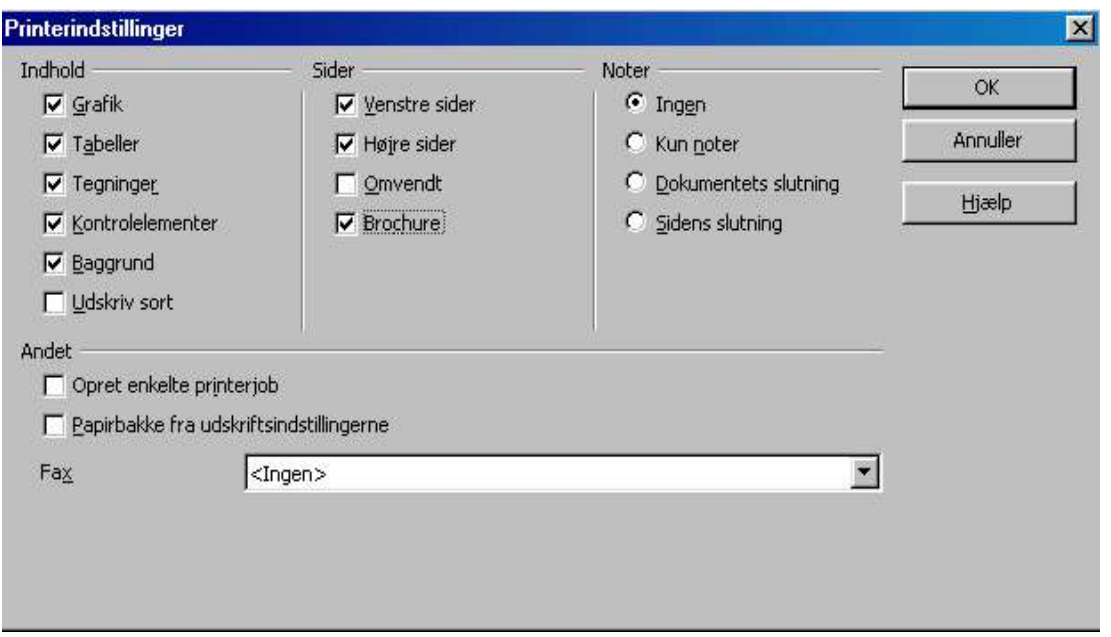

#### **Hvis din printer kun kan skrive ud på én side skal du skrive ud i to omgange:**

- 1. I første omgang sætter du hak ved Venstre sider, men ikke Højre sider i felterne der er vist ovenfor.
- 2. Derefter lægger du papiret i printeren igen og gør det samme; men denne gang er det Højre sider, der skal være hak ved. Hvordan du skal lægge papiret i igen afhænger af din printer – prøv dig frem med et testdokument på fire sider!
- Hvis sidestørrelsen i dit dokument er sat til A4, så bliver siderne formindsket til A5 størrelse ved brochure udskrift.
- Hvis du vil lave en A5 brochure er det bedre at sætte sidestørrelsen til A5 så beholder dokumentet sin naturlige størrelse.
- Hvis du har en A3 printer, så kan du tilsvarende lave en A4 folder ved at sætte sidestørrelsen til A4.

# **5. Redigering**

Dette kapitel handler om de grundlæggende redigeringsredskaber, som går mere eller mindre uændrede igen i de fleste windowsprogrammer, som arbejder med dokumenter - og i alle moduler i OpenOffice.org. Til større dokumenter er Navigatoren nyttig; den omtales i kapitel 18.

#### 5.1. Indtaste tekst og specialtegn

- Når du skriver tekst skal du *ikke* selv skifte linje, det tager Writer sig af. Derimod skal du selv skifte *afsnit*, det gøres med **Enter** tasten.
- Hvis du alligevel vil fremtvinge linjeskift et bestemt sted tastes **Skift-Enter**. Det kan undertiden være nyttigt.
- Tilsvarende kan du lave et tvungent sideskift med **Ctrl-Enter** og et spalteskift med **Ctrl-Skift-Enter**. Du kan også bruge menupunktet **Indsæt/Manuelt sideskift m.m**.
- Tegn med accenttegn som f.eks. á, è, ô, ü, ñ fås ved først at taste accenttegnet (vises ikke på skærmen) og så taste bogstavet. Hvis du vil have accenttegnet i sig selv skal du taste accenttegnet efterfulgt af mellemrum.

Tegn som ikke findes på tastaturet kan fås sådan:

- Vælg **Indsæt/Specialtegn**. Klik på de/det ønskede tegn og vælg **OK**.
- Tast **Alt** plus tegnets nummer *på det numeriske tastatur*. Her er nogle eksempler:

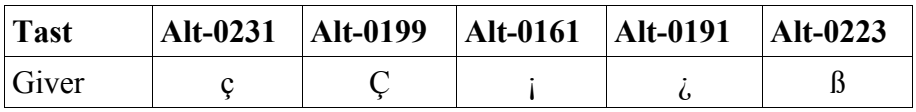

Når du skriver et længere ord vil du opdage, at Writer til tider kommer med et forslag til, hvordan ordet kan afsluttes (funktionen kaldes ordkomplettering). Hvis forslaget ikke er korrekt skriver du blot videre, hvis det kan bruges trykker du **Enter** og kan så fortsætte med næste ord. Du kan også trykke **Ctrl-Tab**; så kommer Writer med sit næste forslag.

## 5.2. Blokmarkering

Blokmarkering bruges hvis du vil gøre noget bestemt ved et stykke tekst, f.eks. slette det, flytte det, formatere det.

Du markerer en tekst ved at trække hen over teksten med musen (venstre musetast holdes nede) eller med **Skift** plus piletaster.

• Du kan markere et ord ved at dobbeltklikke på det; du kan markere en linje ved at klikke tre gange.

Du kan markere flere adskilte områder hvis du holder **Ctrl** tasten nede og dobbeltklikker med venstre musetast på ordet (ordene):

Bla bla bla bla. Bla bla bla bla. Bla bla bla. Bla bla bla bla. Blablabla blabla bla.

## 5.3. Slette tekst

- Tasten **Delete** sletter tegnet til højre for markøren. Tasten **Backspace** (over **Enter**) sletter tegnet til *venstre* for markøren.
- **Ctrl-Delete** og **Ctrl-Backspace** sletter et helt ord.
- Hvis du markerer en tekst, så sletter **Delete** og **Backspace** hele den markerede tekst!
- Hvis du markerer en tekst og begynder at skrive, så slettes den markerede tekst!
- Tasten **Insert** skifter mellem *indsætning* (ny tekst skubber den gamle fremad) eller *overskrivning* (ny tekst sletter den gamle). I statuslinjen vises henholdsvis **IND** eller **OVR**.

## 5.4. Navigere i teksten

Du flytter rundt i teksten med tasterne:

- **Piletasterne** flytter mod venstre/højre/op/ned.
- **Ctrl** plus højre/venstre pil flytter et helt ord
- **Home** og **End** flytter til start/slut af linjen.
- **Ctrl-Home** og **Ctrl-End** flytter til start/slut af dokumentet.
- **PageUp** og **PageDown** flytter en skærmfuld op/ned.

Du kan også bruge rulleskakten i højre side af skærmen.

# 5.5. Windows klippebordet

Windows klippebordet kan indeholde tekst og/eller grafik, som skal bruges senere, evt. i et andet dokument eller et andet program. Brug af klippebordet til grafik kommer i kapitel 13.

- Du *klipper* tekst ud med **Rediger/Klip** (Tastatur: **Ctrl-X**, knap  $\phi$ ). Den markerede tekst flyttes til windows klippebordet.
- Du *kopierer* tekst med Rediger/Kopier (Tastatur: Ctrl-C, knap <sup>[23</sup>]). Den markerede tekst kopieres til windows klippebordet.
- Du *indsætter* tekst med **Rediger/Sæt ind** (Tastatur: **Ctrl-V**, knap **1**. Teksten i windows klippebordet sættes ind ved markøren (den slettes ikke fra klippebordet).

Eksempel. Kopiering fra din browser, f.eks. Firefox, Mozilla ell. Opera: Marker teksten i browseren, tryk **Ctrl-C**, skift til OpenOffice.org og tryk **Ctrl-V**.

- Du kan også bruge kontekstmenuen (højreklik).
- Hvis du vælger **Rediger/Indsæt Speciel** kan du vælge hvordan du vil indsætte teksten, f.eks. som **formateret tekst (rtf)** eller **uformateret tekst**.

## 5.6. Flytte og kopiere med træk og slip

Du kan kopiere og flytte tekst ved at trække og slippe med musen:

- Flytning: Marker den tekst, der skal flyttes og træk med musen til den nye position (hold venstre museknap nede). Musemarkøren skifter udseende når der trækkes.
- Kopiering: Samme fremgangsmåde som flytning; blot skal du holde **Ctrl** tasten nede. (Slip musen før **Ctrl**-tasten). Musemarkøren får et lille + i hjørnet når du kopierer på denne måde.

#### 5.7. Flytte afsnit

Du kan flytte et afsnit op og ned på en simpel måde med tastaturet.

- Placer markøren i afsnittet og tast **Ctrl-Pil Op** eller **Ctrl-Pil Ned**.
- Du kan flytte flere afsnit på en gang hvis du først markerer dem helt eller delvist.

#### 5.8. Fortrydfunktionen

Du kan fortryde en handling med **Rediger/Fortryd** (Tastatur: **Ctrl-Z**, knap ). Du kan fortryde flere handlinger ved at vælge fortryd flere gange (standardindstillingen er 20 gange).

Hvis du fortryder at du har fortrudt (!) kan du vælge **Rediger/Gendan** (knap  $\overline{P}$ ).

#### 5.9. Søg og erstat

Søgefunktionen startes med **Rediger/Søg og erstat** (tastatur: **Ctrl-F**).

- I boksen **Søg efter** indtastes den tekst du vil finde.
- Knappen **Søg** finder den næste forekomst (efter markørens position), som automatisk bliver markeret.
- Knappen **Søg alle** finder *alle* forekomster, som alle bliver markeret.

Hvis du vil erstatte den søgte tekst med noget andet gøres sådan:

I boksen **Erstat med** skrives den tekst, som du vil erstatte med.

- Knappen **Erstat** erstatter den næste forekomst (efter markørens position).
- Knappen **Erstat alle** erstatter *alle* forekomster.

#### 5.10. Streger

For at få en streg tværs over hele siden hehøver du kun at taste tre bestemte tegn og derefter **Enter**.

Flg. er en oversigt over de forskellige streg-typer.

- **---** (bindestreg) + **Enter** giver tykkelse på 0.5 pkt. som enkelt streg.
- **\_\_\_** (understreget)+ **Enter** giver tykkelse på 1.0 pkt. som enkelt streg.
- **===** (lighedstegn) + **Enter** giver tykkelse på 1.1 pkt. som dobbelt streg.
- **\*\*\*** (stjerne) + **Enter** giver tykkelse på 4.5 pkt. som dobbelt streg.
- **###** (havelåge) + **Enter** giver tykkelse på 9.0 pkt. som dobbelt streg.

*OBS* At fjerne disse streger igen kan drille. Men- følgende er effektivt, placer **markøren** på stregen, **højre klik** og vælg **Standard**.

## 5.11. Statistik/ordoptælling

Vælg menupunktet **Filer/Egenskaber**, fanebladet **Statistik** for at få en oversigt over antal tegn, antal afsnit mm. i dokumentet.

*OBS*: Feltet **Separator** skal indeholde tegnene **() \t\n\xff** for at optællingen bliver korrekt.

Writer kan kun lave sådan en statistik for hele dokumentet. Hvis du vil lave optællingen for en del af dokumentet må du kopiere denne del over i et nyt dokument og lave optællingen der.

# **6. Tegn, skrifttyper og farver**

Dette kapitel handler om at lave hård formatering på tegnniveau, hvor det handler om at vælge skrifttype, dvs. bestemme hvordan tegnet skal se ud, samt hvordan du sætter farver. Blød formatering med tegntypografier gennemgås i kapitel 17.

#### 6.1. Teori: Tegn og skrifttyper

Det er nødvendigt at forstå nogle grundlæggende begreber indenfor skrifttyper (der ses tit det engelske ord *font* i stedet).

Som regel inddeles skrifttyper i *familier*, dvs. en samling af skrifttyper, som er variationer over den samme form. Tre eksempler på familier er:

- *Times New Roman*: Dette er en proportional skrift, dvs. tegnene har forskellig bredde.
- *Arial*: Dette er en proportional, sans serif skrift, dvs. uden serifer, dvs. uden de små tværstreger, som findes hvor bogstavernes kurver ender
- Courier: Dette er en skrift med fast bredde, dvs. alle tegn har samme bredde ligesom på en skrivemaskine.

Indenfor en familie findes der så forskellige variationer:

- *Formen*. Der skelnes mellem opretstående tegn, som disse tegn og *kursive* tegn, som *disse tegn*. For nogle skriftfamilier (især sans serif) bruges *skråtstillede* bogstaver i stedet for kursiv. F.eks: *Skråtstillede bogstaver i skrifttypen arial.*
- *Vægten* henviser til tykkelsen af de kurver, som udgør bogstaverne. Standardtykkelsen kaldes normal, som disse tegn. Hvis vægten er større kan du have *fed* skrift, som **disse tegn**. Nogle skriftfamilier har også *lys*, *halvfed* osv.
- De forskellige karakteristikker kan kombineres, så du f.eks. får fed kursiv, som **disse tegn**.
- Skriftgraden eller størrelsen henviser til højden af bogstaverne. Størrelsen angives som regel i enheden punkter, hvor et punkt er 0,3759 mm. En 10 punkts skrift er altså ca. 3,8 mm høj, men det er den samlede udstrækning fra bunden af de dybeste tegn (f.eks. g) til toppen af de højeste tegn (f.eks. Å). Det er vist på figuren:

Abenrå Nyborg)

• Bemærk at bogstaverne står på en linje; den kaldes *basislinjen*. Nogle tegn (f.eks. g) går under basislinjen.

Ud over at bruge en bestemt skrifttype kan du bruge effekter som understregning, hævet <sup>skrift</sup> OSV.

Utrolig mange laver den fejl at bruge fed og understregning samtidig for at fremhæve et eller flere ord.

Der bruges fed for at fremhæve et ord eller sætning, og det samme med understregning, men- **ikke samtidig**, der fremhæves ikke noget der **er** fremhævet.

• Det er god tone indenfor layout ikke at bruge for mange forskellige skrifttyper i et

dokument. Writer bruger som standard (i afsnitstypografierne) kun to: Times New Roman til brødtekst og Arial til overskrifter.

- Bemærk også, at f.eks. to 10 punkts skrifttyper ikke nødvendigvis kan bruges sammen; størrelsen af de små bogstaver kan være forskellig og har også stor betydning for udseendet. Her er vist nogle små x'er fra forskellige skrifttyper med samme punktstørrelse:
- Bemærk også, at hvis du bruger "eksotiske" skrifttyper og giver dit dokument til en anden, så bliver de erstattet af andre skrifttyper hvis modtageren ikke har din skriftype installeret på sit system.

## 6.2. Tegnformatering med objektlinjen og tastaturet

Dette eksempel viser de to grundlæggende måder at ændre skrifttype.

#### **Eksempel: Fed skrift når teksten** *er* **skrevet**

Hvis teksten er skrevet er fremgangsmåden sådan:

- 1. Marker den tekst, som skal være fed.
- 2. Vælg fed skrift ved at klikke på ikonen  $\mathbf{F}$  i objektlinjen *eller* taste **Ctrl-B** på tastaturet.

Eksempel på skærmbillede:

Her skal skrives med fed skrift

Her skal skrives med fed skrift

• Hvis det kun er et enkelt ord der skal skrives med fed er det nok at placere markøren i ordet (markering er ikke nødvendigt).

#### **Eksempel: Fed skrift** *mens* **teksten skrives**

Hvis teksten ikke er skrevet endnu kan du slå fed skrift til/fra *mens* du skriver. F.eks.:

- *Skriv*: Her skal  $\mathbf{F}$  skrives med fed  $\mathbf{F}$  skrift.
- *Eller sådan*: Her skal **Ctrl-B** skrives med fed **Ctrl-B** skrift.

Dette er den letteste måde at bruge fed skrift, men virker bedst når du tilføjer tekst til *slutningen* af et afsnit.

Og HUSK du bruger **fed** for at fremhæve et ord eller sætning, og det samme med understregning, men- **ikke samtidig**, du fremhæver ikke noget der **er** fremhævet, og understregning er ikke god at bruge, se på ovenstående understregede tekst hvad der sker med bogstavet g.

- I slutningen af et afsnit kan du altid taste **højrepil** for at vende tilbage til standardskrift.
- Du kan vende tilbage til standardformateringen for en markeret tekst ved at vælge **Formater/Standard** (findes også i kontekstmenuen).

#### **Øvrige muligheder**

På samme måde bruges følgende:

- Skrifttypen vælges i feltet. Times New Roman  $\blacksquare$
- Skriftstørrelsen (*i punkter*) vælges i feltet.  $\overline{\phantom{a}}$
- Du kan også øge/mindske skriftstørrelsen med knapperne  $\overrightarrow{A}$  **A**<sup>*<i>oBS*: Knapperne er</sup> ikke synlige som standard.
- Du kan vælge/fravælge **fed** skrift med knappen  $\mathbf{F}$  (tastatur **Ctrl-B**).
- Du kan vælge/fravælge *kursiv* skrift med knappen  $\overline{k}$  (tastatur Ctrl-I).
- Du kan vælge/fravælge understreget skrift med knappen  $\mathbf{U}$  (tastatur **Ctrl-U**) eller vælge **Ctrl-D** for dobbelt understregning.

## 6.3. Tegnformatering generelt

Du får adgang til alle formateringsmulighederne ved at vælge **Formater/Tegn**. Der fremkommer en dialogboks med fem faneblade:

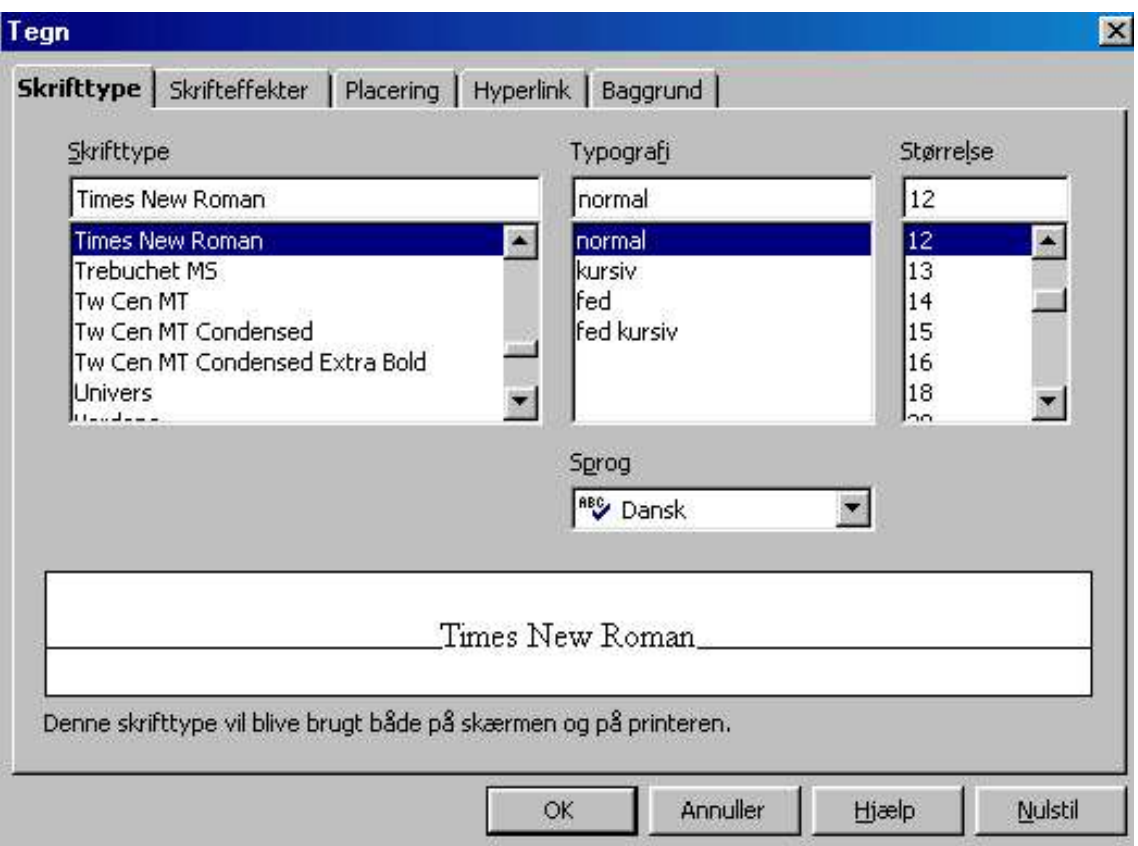

På fanebladet **Skrifttype** vælges skrifttype og sprog, mens du kan vælge forskellige specielle effekter på fanebladene **Skrifteffekt** og **Position** (f.eks. lodret skrift, hævet skrift, ændret afstand mellem bogstaverne, rotation mm.). Du kan vælge baggrundsfarven på fanebladet **Baggrund**. Detaljerne gennemgås ikke i denne håndbog.

• Du kan også finde mange af formateringsmulighederne i kontekstmenuen (højreklik).

# 6.4. Farver

Knapperne til at vælge farver fungerer lidt andreledes:

- Du kan vælge farvet skrift med knappen.  $\mathbf{A}$
- Du kan vælge **farvet baggrund** med knappen. ℐ

Disse knapper kan bruges på flere måder

- Et *kort klik* giver den sidst brugte farve til den markerede tekst.
- Et *langt klik* åbner en flydende værktøjslinje, hvor du kan vælge farve:

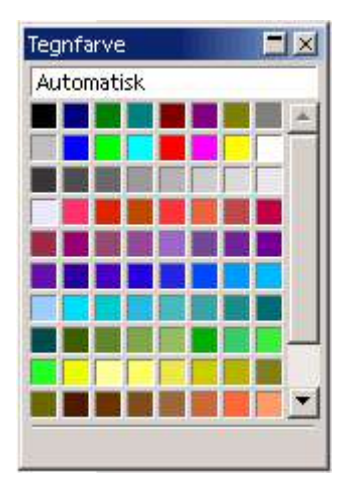

Marker teksten og klik på den farve, du ønsker.

• Hvis du *ikke* har markeret en tekst når du vælger farve, så skifter musemarkøren til en malerbøtte. Du kan nu male med farven ved at trække med musen henover de tekstområder, du vil have farvet. Slut med **Esc**.

# **7. Afsnit**

Dette kapitel handler om *hård* formatering af afsnit, f.eks. linjeafstand, indrykning osv. *Blød* formatering med afsnitstypografier gennemgås i kapitel 17.

#### 7.1. Teori: Afsnit

Afsnitsformateringen bestemmer, hvordan teksten *ombrydes* til linjer. Dvs. hvordan linjerne deles og hvordan de placeres i forhold til hinanden.

Figuren viser de vigtigste størrelser: *Indrykning* til venstre og højre (i forhold til sidemargen/spalte-margen), *afstand* foroven og forneden (i forhold til forrige/næste afsnit), *indrykning* af første linje i afsnittet.

Derudover kan afsnittet formateres med en bestemt *justering* og en bestemt *linjeafstand,* og du kan dekorere afsnittet med baggrundsfarve, rammer, skygger mm.

bla bla. Bla bla bla. Bla bla bla. Bla bla bla. Bla bla bla. Bla bla bla. Bla bla bla Bla bla bla. Bla bla bla. Bla bla bla. Bla bla bla. Bla bla. Bla bla bla bla bla bla bla bla bla bla.

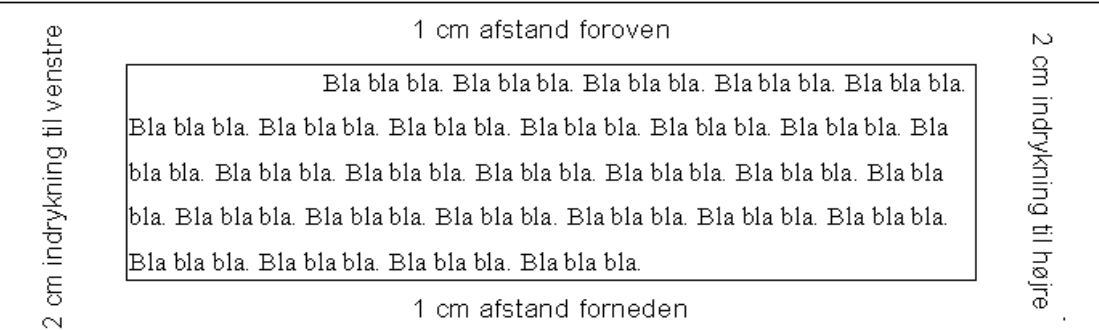

Bla bla bla Bla bla bla Bla bla bla Bla bla bla Bla bla bla Bla bla Bla bla bla Bla bla bla Bla bla bla. Bla bla bla. Bla bla bla. Bla bla bla. Bla bla bla. Bla bla bla. Bla bla bla Bla bla bla. Bla bla

- Justeringen bestemmer hvad der skal ske med de ekstra mellemrum, som programmet er nødt til at sætte ind for at få linjerne til at passe med bredden af afsnittet. Afsnittet kan være *venstrestillet*, *højrestillet*, *centreret* eller med *lige margener* .
- I det sidste tilfælde fordeles mellemrummene jævnt mellem ordene. Hvis du aktiverer orddeling kan du mindske behovet for ekstra mellemrum, det er især vigtigt hvis du bruger lige margener. Se kapi-tel 15, afsnit 15.5. om orddeling.
- *Linjeafstanden* er afstanden mellem de basislinjer, som tegnene placeres på; se figuren i forrige ka-pitel.
	- Med *enkelt* linjeafstand sættes linjeafstanden lig størrelsen af tegnene (f.eks. 10 punkter ved 10 punkts skrift). Det er altså den mindst mulige linjeafstand, hvis tegnene ikke skal over-lappe. Navnet er et levn fra skrivemaskinens tid; faktisk giver det ikke helt mening da en linjes højde jo ikke er fast.
	- Med *halvanden* eller *dobbelt* linjeafstand sættes linjeafstanden til 1,5 eller 2 gange så meget. (På figuren er afsnittet med halvanden linjeafstand).

## 7.2. Afsnitsformatering med objektlinjen og tastaturet

#### **Eksempel: Centreret afsnit**

For at centrere et afsnit er metoden:

- 1. Placer markøren et sted i afsnittet, som gerne må være tomt. (Hvis du vil centrere flere afsnit på én gang, så skal du markere dem helt eller delvist.)
- 2. Vælg centreret afsnit ved at klikke på  $\equiv$  i objektlinjen eller taste Ctrl-E på tastaturet.

#### **Øvrige muligheder**

På samme måde bruges følgende:

- Du kan *venstrestille* et afsnit med knappen  $\equiv$  (tastatur Ctrl-L).
- Du kan *centrere* et afsnit med knappen  $\equiv$  (tastatur Ctrl-E).
- Du kan *højrestille* et afsnit med knappen  $\equiv$  (tastatur **Ctrl-R**).
- Du kan vælge *Lige Margener* med knappen.  $\equiv$  Det kan kun anbefales hvis orddeling er slået til, se kapitel 15.5.
- Du kan vælge *enkelt linjeafstand* med knappen  $\equiv$  (tastatur **Ctrl-1**). *OBS*: Knappen er ikke synlig som standard.
- Du kan vælge *halvanden linjeafstand* med knappen  $\equiv$  (tastatur **Ctrl-5**). *OBS*: Knappen er ikke synlig som standard.
- Du kan vælge *dobbelt linjeafstand* med knappen  $\equiv$  (tastatur **Ctrl-2**). *OBS*: Knappen er ikke synlig som standard.
- Du kan *mindske/øge indrykningen* i venstre side med knapperne.  $\equiv \equiv$
- Du kan indstille indrykningen i højre og venstre side (to nederste trekanter) samt indrykningen af første linje (øverste trekant) ved at *trække* i trekanterne i linealen:

 $X \cdot \cdot \cdot 1$  ;  $\cdot \cdot 2 \cdot$  ;  $\cdot 3 \cdot \cdot \cdot$  ;  $4 \cdot \cdot \cdot 5 \cdot \cdot k$ 

## 7.3. Afsnitsformatering generelt

Du får adgang til alle formateringsmulighederne ved at vælge **Formater/Afsnit**. Der fremkommer en dialogboks med otte faneblade:

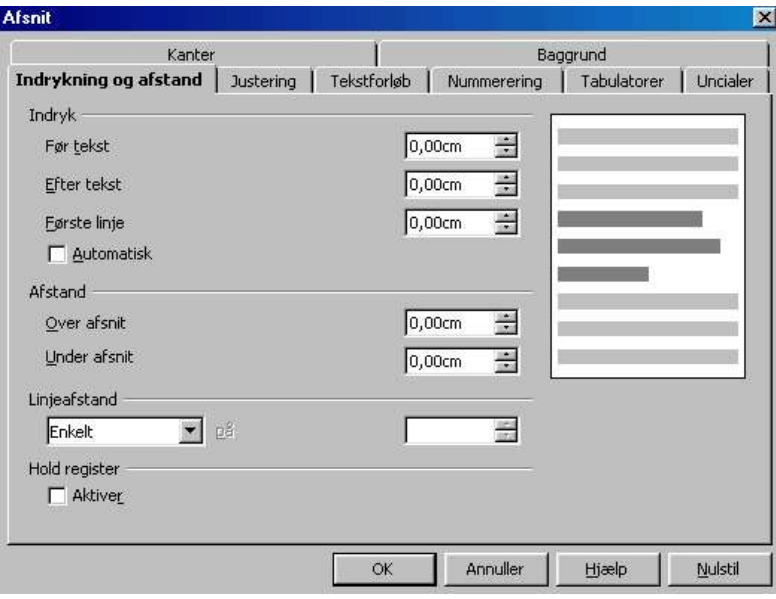

På fanebladet **Indrykning og afstand** vælges alle afstande, mens du kan vælge justeringen på fanebladet **Justering**.

Du kan også finde mange af formateringsmulighederne i kontekstmenuen (højreklik).

#### 7.4. Tabulering

Tabulatorstop er et levn fra skrivemaskinens dage. Når du trykker på tabulatortasten (under tasten ½) flyttes markøren mod højre til det nærmeste tabulatorstop. Den letteste måde at lave tabulatorstop er at klikke på et sted i linealen. I eksemplet er der to venstrestillede tabulatorstop:

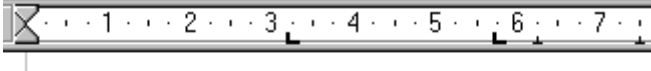

Tabulatorstop kan bruges til simple tabeller: Frugt **Æble** Pære

Farve Rød Grøn

Du kan også bruge tabulatorstop til at lave f.eks. en indholdsfortegnelse (se side 3) eller en oversigt. Som standard er der sat venstrejusterede tabulatorstop for hver 1,25 cm.

Yderst til venstre kan du skifte tabulatortype ved at klikke med musen på typen, i dette tilfælde er det typen for venstretabulatorstop der vises

## 7.5. Tabulatorstop

Der findes 4 forskellige typer tabulatorstop som du aktiverer ved: **Formater/Afsnit.../** der fremkommer 8 faneblade, vælg fanebladet for **Tabulatorer**

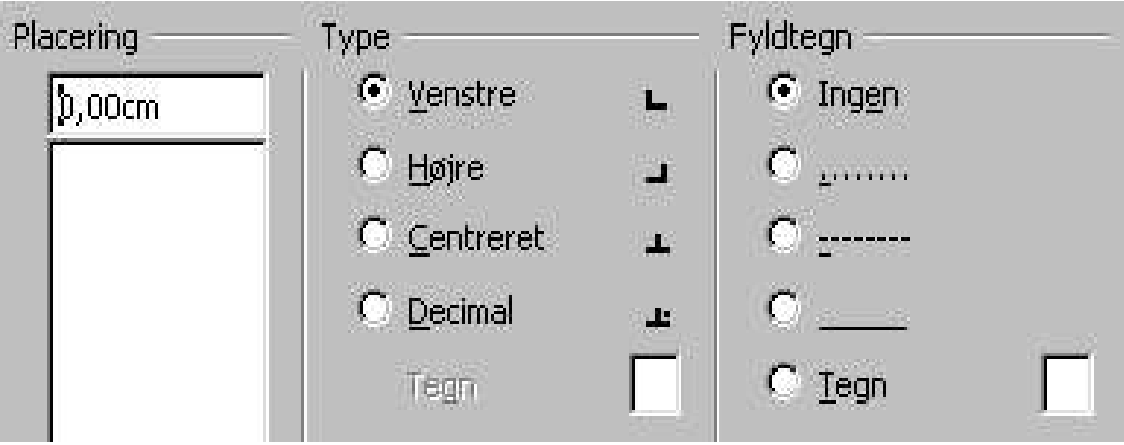

Her kan der så vælges:

**Placering:** dvs. hvor tabulatorstoppet skal sættes,

**Type:** om det skal være venstre, højre, centreret ellet decimal tabulatorstop, **Fyldtegn:** samt tilsidst om der skal være fyldtegn.

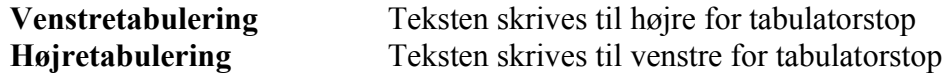

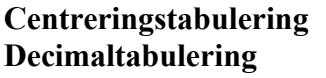

Teksten centreres i forhold til tabulatorstop Decimaltegn (komma) placeres ved tabulatorstoppets position.

Følgende uddrag af en skibsliste fra Aabenraa er et eksempel der viser alle fire typer samt fyldtegn.

Nemlig: Venstre, Decimal, Venstre, Centreret og Højrestillet med punktegn.

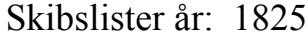

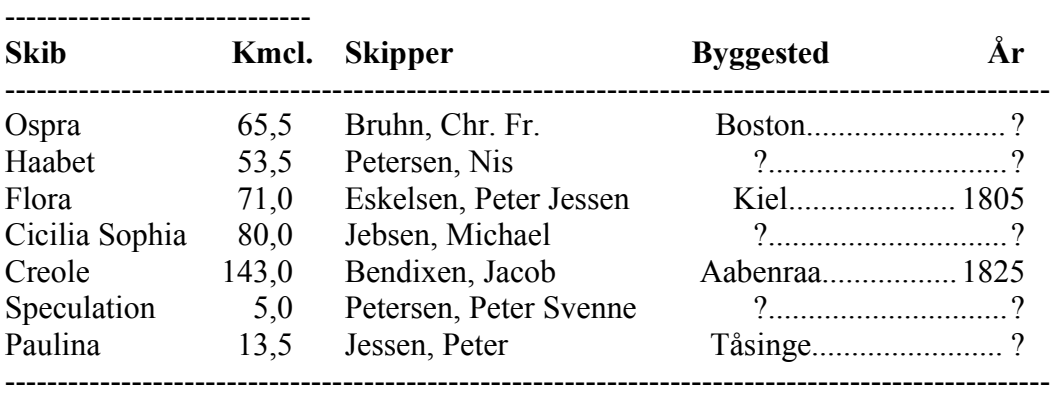

Hvis ovenstående tabel var lavet med mellemrumstasten havde kolonnerne stået og sejlet under hinanden, så brug altid tabulatorstop.

#### 7.6. Slet tabulatorstop

Ved hjælp af dialogboksen kan du slette et eller flere tabulatorstop.

- 1. Placer markøren og afmærk på enten linien eller hele afsnittet med de relevante stop.
- 2. Vælg **Formater/Afsnit...**
- 3. Vælg fanebladet **Tabulatorer.**
- 4. Klik på det ønskede stop i listen **Placering.**
- 5. Klik på knappen **Slet.**
- 6. Hvis flere stop skal slettes, gentag pkt. 4-5.
- 7. Klik tilslut på **OK**

Nogle gange kan det være bedre at bruge "rigtige" tabeller, se kapitel 11.

# **8. Sideformatering**

Dette kapitel handler om formatering af siden, dvs. margener, sidehoved osv.

#### 8.1. Teori: Sider

Siden består af flere dele, som vist på figuren nedenfor.

- *Tekstområdet*, som er det store midterste område, hvor teksten står. Nederst i tekstområdet kan der blive reserveret plads til fodnoter. Tekstområdet kan inddeles i spalter; på figuren er der to spalter.
- *Sidehoved* og *sidefod*, som er de to områder over og under tekstområdet. Den tekst, som skrives her går uændret igen på *alle* sider. De kan derfor bruges til at placere informationer, som skal med på alle sider, f.eks. forfatter eller sidetal.

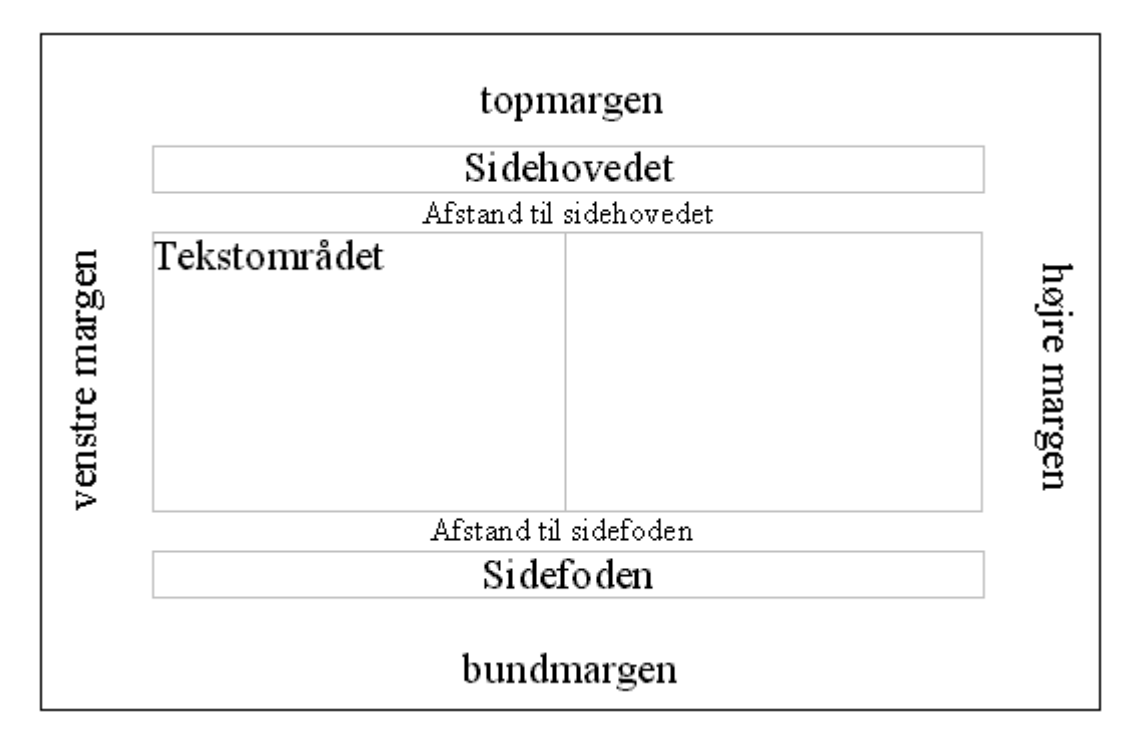

• *Margen*, som er det blanke område på begge sider og over og under teksten.

Som standard gælder indstillinger for sideformatet for hele dokumentet. Hvis du vil have flere forskellige typer sider skal du bruge *sidetypografier*, som gennemgås i slutningen af kapitlet.

#### 8.2. Sidestørrelse og margen

Indstillingerne for sideformateringen fås med **Formater/Side**.

Der fremkommer en dialogboks med 8 faneblade:

- 1. Administration
- 2. Side
- 3. Baggrund
- 4. Sidehoved
- 5. Sidefod
- 6. Kanter
- 7. Spalter
- 8. Fodnote

I den fremkomne dialogboks vælger du fanebladet **Side**.

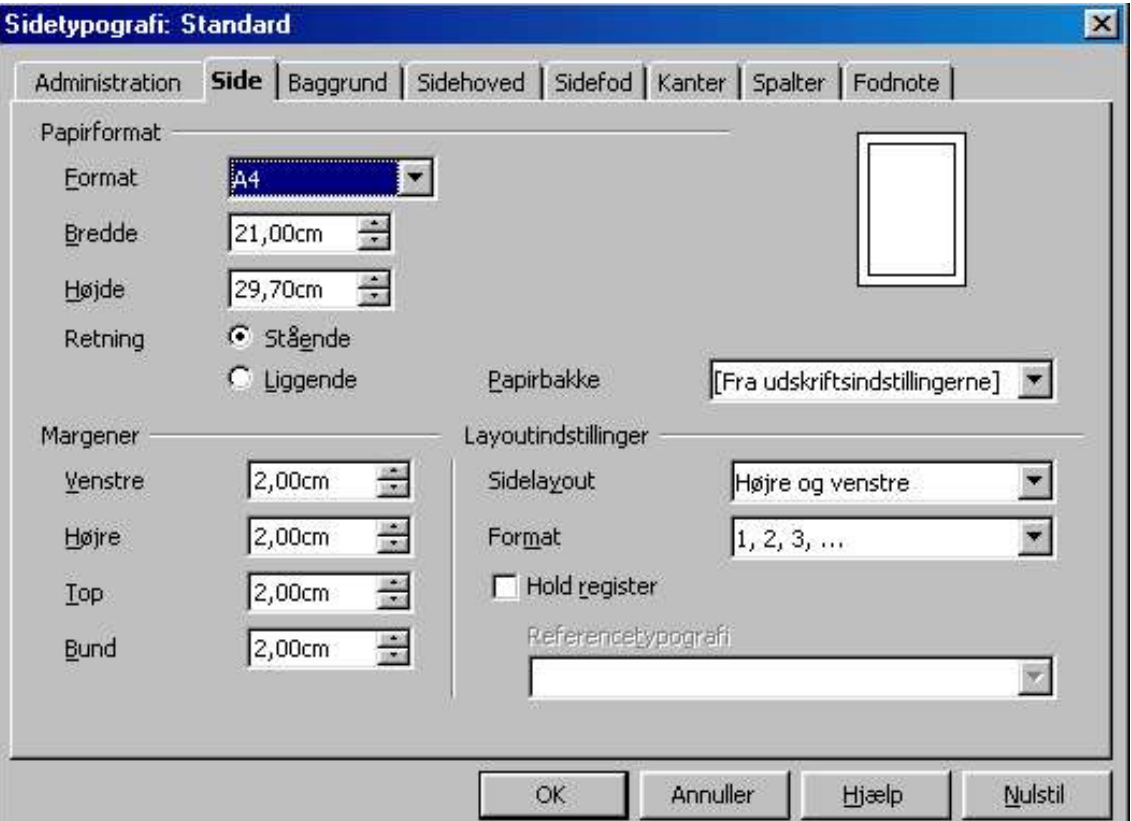

- Under **Papirformat** indstilles, hvor stort papiret er (normalt A4) samt om papiret skal være stående (højformat, portrætformat) eller liggende (tværformat, landskabsformat).
- Den *korrekte* grafiske *betegnelse* er henholdsvis **højformat** og **tværformat**.
- Under **Margener** indstilles margenstørrelsen hele vejen rundt.
- Under **Layoutindstillinger** kan du indstille sådan: I listen **Sidelayout** kan du vælge **Spejlvendt**, hvis indstillingerne for højre og venste side skal være spejlvendinger af hinanden (det kan være relevant hvis du bruger begge sider af papiret og højre og venstre margen ikke er ens). Du kan vælge hvordan sidetallene skal se ud i listen **Format**.

#### 8.3. Spalter

Under fanebladet **Kolonner** kan du inddele siden i spalter:

Klik på et af symbolerne, eller indtast det ønskede antal spalter.

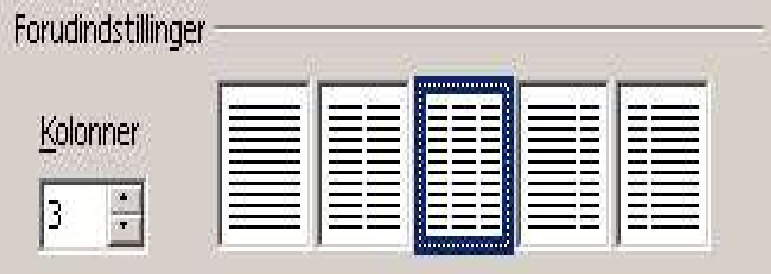

Nederst i dialogboksen kan du vælge at få spalterne adskilt af en lodret linje:

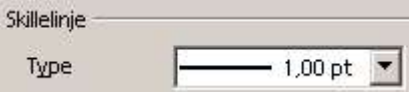

## 8.4. Sidehoved og sidefod

Under fanebladene **Sidehoved** og **Sidefod** indstilles størrelsen af sidehoved og sidefod. Boksene **Aktiver sidehoved**/**sidefod** skal afkrydses for at vise sidehoved/sidefod. (Det kan også gøres ved at vælge **Indsæt/Sidehoved** og **Indsæt/Sidefod**).

Sidehovedet og sidefoden er inddelt i tre sektioner vha. tabulatorer:

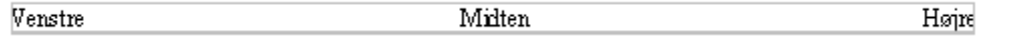

Det anvendes sådan: Skriv venstre del, tast **Tab**, skriv midterdelen, tast **Tab**, skriv højre del.

Sidetal indsættes bedst i sidehovedet eller sidefoden, da du så automatisk får det med på alle sider.

- Sidetal indsættes ved at vælge **Indsæt/Felter/Sidetal**.
- Antal sider i alt indsættes ved at vælge **Indsæt/Felter/Sideantal**.

I begge tilfælde vises tallene på en grå baggrund på skærmen (ikke på udskriften). Det betyder, at Writer kontrollerer indholdet, og tallene bliver automatisk tilpasset til den side de står på og det antal sider der er. Eksempel:

Side 3 af 4

## 8.5. Streg i sidefod

For at adskille sidens indhold og sidefoden kan der indsættes en streg.

Vælg: **Formater/Side...** vælg fanebladet **Sidefod** vælg **Flere...** derefter kan der vælges en streg, tryk **OK** og igen **OK**.

## 8.6. Undgå sidehoved og sidefod på forsiden

For at udelade sidehoved/sidefod på forsiden af et dokument gør du følgende

- 1. Placer markøren på din forside
- 2. Åbn Stylisten med **Formater/Stylist** eller **F11**
- 3. Vælg ikonen for **sidetypografier** og dobbeltklik derefter på **Første side** som vist nedenfor:

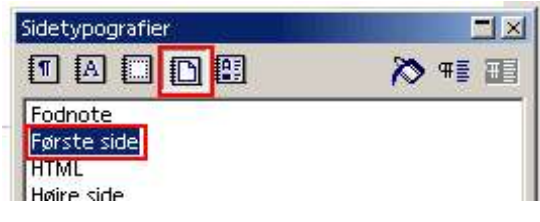

# **9. Spalter/kolonner**

Dette kapitel handler om, hvordan du kan opdele en sektion/område (dvs. et eller flere afsnit) i spalter (kolonner).

#### 9.1. Oprette spalter

I stedet for at inddele hele siden i spalter/kolonner kan du oprette en sektion (område) bestående af et eller flere afsnit i spalter/kolonner.

Her er et eksempel på en sektion (område) med tre spalter:

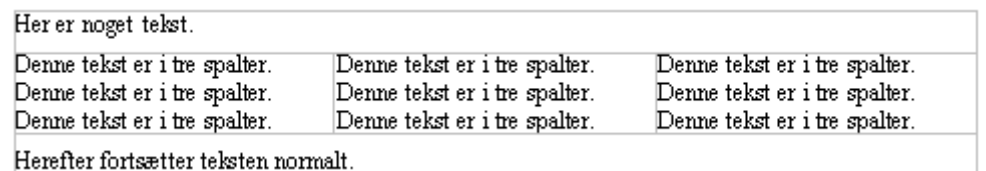

Fremgangsmåden er sådan:

- 1. Hvis du allerede har skrevet teksten skal den markeres først.
- 2. Vælg **Formater/Kolonner...**
- 3. Vælg antal **spalter/kolonner** enten ved at skrive tallet eller klikke på en af ikonerne.
- 4. Ved **Skillelinje** kan du vælge tykkelse på en skillelinje, samt højde og placering.
- 5. Tryk derefter **OK**

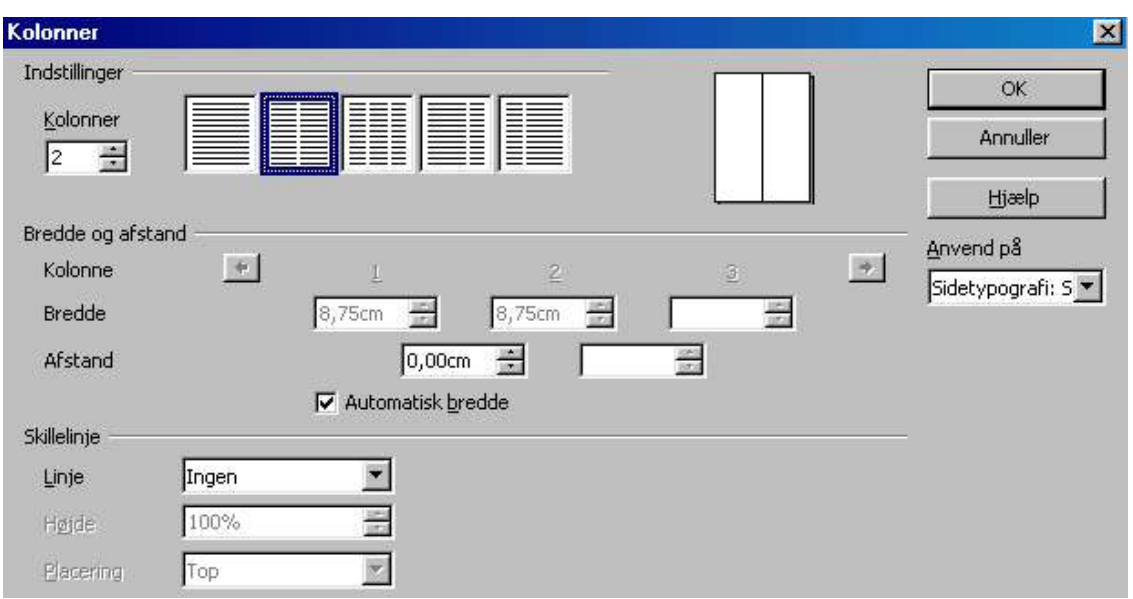

*Bemærkning*: Hvis sektionen/området står *først* i dokumentet og du vil indsætte et afsnit *før* sektionen/området gør du sådan: Flyt markøren til starten af sektionen/området og tast **Alt-Enter**. Tilsvarende hvis sektionen/området står til sidst i dokumentet.

*Tip*: Det er en fordel at vente til teksten er skrevet med at indføre spalter, da spalter er uoverskuelige på skærmen.

Eventuelt kan du midlertidigt ændre antal spalter til 1.

## 9.2. Ændre spalteindstillinger

- 1. Flyt markøren til området.
- 2. Vælg så **Formater/Kolonner**, så kan antal spalter ændres.

#### 9.3. Ophæve en sektion (et område) med spalter

- 1. Flyt først markøren til sektionen (området).
- 2. Vælg så **Formater/Kolonner...** og vælg 1 på knappen **Kolonne** og **OK**. Så bliver teksten i sektionen (området) til almindelig tekst uden spalter.

Her kan du også ophæve de andre sektioner (områder), men det du har placeret markøren i bliver automatisk valgt.
# **10. Punktopstilling/nummerering**

Dette kapitel handler om punktopstilling og Nummerering.

## 10.1. Simpel punktopstilling

En punktopstilling (liste) består af et antal afsnit markeret med punkter, som f.eks. herunder. Alternativt kan du lave en nummereret liste.

- Knapperne  $\equiv \equiv$  sætter og sletter nummerering/punkttegn. Tastatur: **F12** nummerering til/fra. **Skift-F12** punkttegn til/fra.
- Når du skifter afsnit (med **Enter**) bliver det næste afsnit automatisk udstyret med samme nummerering/punkttegn.
- Når markøren står *umiddelbart til højre for* punkttegnet, så kan du gøre sådan:
	- Tast **Enter** for at afbryde punktopstillingen.
	- Tast **Backspace** for at slette punkttegnet, så du har flere afsnit under samme punkt.
	- Tast **Tab** for at gå et niveau ned, så du får et underpunkt.
	- Tast **Shift-Tab** for at gå et niveau op.

#### **Nummereringsobjektlinjen**

Når et afsnit er udstyret med punkttegn dukker knappen  $\lvert \cdot \rvert$  op til højre i objektlinjen Her kan du skifte mellem den sædvanlige objektlinje og en *Nummereringsobjektlinje*, hvor du finder diverse værktøjer til at indstille punktopstillingen.

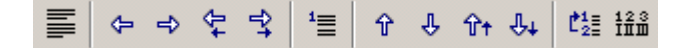

Her følger en kort oversigt over de 12 valgmuligheder i nummereringsobjektlinjen:

- **1. Deaktiver nummerering**
- **2. Et niveau op**
- **3. Et niveau ned**
- **4. Flyt opad med underpunkter**
- **5. Flyt nedad med underpunkter**
- **6. Indsæt element uden nummer**
- **7. Flyt opad**
- **8. Flyt nedad**
- **9. Flyt opad med underpunkter**
- **10.Flyt nedad med underpunkter**
- **11.Start nummerering forfra**
- **12.Rediger nummerering**

## 10.2. Formatering af punktopstilling

Formatering af en punktopstilling klares ved at placere markøren et sted i punktopstillingen og vælge menupunktet **Formater/Nummerering/Punkttegn**.

Der er seks faneblade at vælge imellem:

#### **1. Punktegn**

- **2. Nummereringstype**
- **3. Disposition**
- **4. Grafik**
- **5. Placering**
- **6. Indstillinger**

På fanebladene **Punkttegn**, **Nummereringstype**, **Disposition** og **Grafik** kan du vælge mellem forskellige standard punktopstillinger.

Hvis du ikke er tilfreds med at bruge én af disse, så kan du selv indstille nummereringen på fanebladet **Indstillinger**. Fremgangsmåden er sådan:

- 1. I listen **Niveau** klikkes på det niveau i listen du vil nummerere (hovedpunkterne 1, underpunkterne 2, osv. op til 10).
- 2. I listen **Nummerering** vælges nummereringstypen (tal, romertal, bogstaver osv.).
- 3. I feltet **Fuldstændig** angives hvor mange niveauers numre, der skal med. Standarden er 1 niveau, men det kan du sætte op.
- 4. I felterne **Før** og **Efter** skrives den tekst der skal stå før og efter nummeret (f.eks. parenteser, punktum, kolon...).
- 5. Når alle niveauer er nummereret klikkes **OK**.

Hvis du i stedet for nummerering vil have et punkttegn eller et billede, så vælger du **Punkttegn** eller **Grafik** i listen **Nummerering**. Så kommer der en knap, hvor du kan vælge hvilket tegn hhv. hvilket billede du vil bruge.

Her er vist et eksempel, hvor det er det andet niveau, der er vist. Bemærk, at i højre side af dialogboksen kan du se, hvordan punktopstillingen kommer til at se ud i praksis.

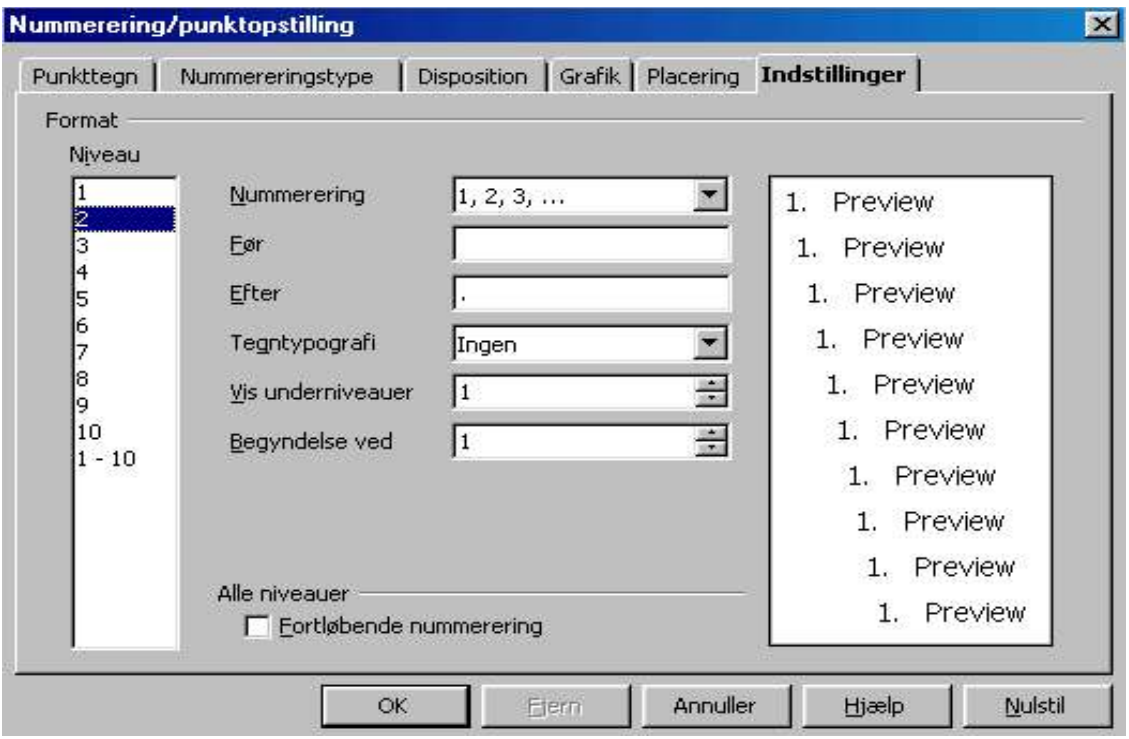

• Hvis du vil have et mellemrum mellem tallet og teksten kan du skrive det i feltet **Efter**.

Punktopstillinger kan endvidere styres med typografier, der selvfølgelig hedder nummereringstypografier se kapitel 17.15.

# **11. Tabeller/skabeloner**

Dette kapitel handler om, hvordan du opretter, manipulerer og formaterer en tabel, samt hvordan du opretter og gemmer en skabelon.

### 11.1. Oprette en tabel

Du indsætter en tabel ved at vælge **Indsæt/Tabel** (tastatur: **Ctrl-F12**). Indtast antal rækker og kolonner. Du kan desuden vælge:

- **Overskrift** hvis øverste række skal formateres som en overskrift.
- **Gentag på hver side** hvis overskriften skal gentages når tabellen deles over flere sider.
- **Opdel tabel ikke** hvis tabellen ikke må deles over flere sider.
- **Ramme** hvis der skal være rammer mellem cellerne.

Knappen **Autoformat** er til at vælge forskellige standardformateringer af tabellen.

En smal tabel kan med fordel placeres i en tekstramme, så den øvrige tekst kan flyde udenom. Se kapitel 14.

#### 11.2. Manipulation med en tabel

Når markøren står i en tabel skifter objektlinjen til en særlig *tabelobjektlinje*:

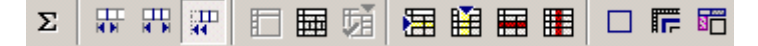

Du kan skifte tilbage til den sædvanlige objektlinje med knappen <sup>4</sup>. Tabelobjektlinjen indeholder en lang række kommandoer til at manipulere med tabellen. Du kan også manipulere med tabeller ved at vælge **Tabel**, **Celle**, **Række** eller **Kolonne** i kontekstmenuen (højreklik) eller i menuen **Formater** Her gennemgås kun tabelobjektlinjen.

#### **Rækker og kolonner**

- *Rækker*: Du kan *indsætte* en række med  $\mathbb{E}$  og *slette* en række med  $\mathbb{F}$ .
- *Kolonner*: Du kan *indsætte* en kolonne med  $\mathbb{H}$  og *slette* en kolonne med  $\mathbb{H}$

#### **Cellestørrelse**

- Du kan ændre kolonnebredden ved at *trække* med musen i de lodrette adskillelser i tabellen.
- Du kan ændre cellestørelserne automatisk ved at markere tabellen helt eller delvist og klikke på knappen  $\mathbb{E}$  (optimer) og vælge en af de fire muligheder.

#### **Celler**

- *Fletning af celler*: Du kan flette flere celler sammen til én ved at markere cellerne og klikke på
- *Opdeling af celler*: Du kan dele en celle i to (eller flere) celler ved at placere markøren i cellen og klikke på **...**

#### **Slet tabel**

Du kan slette en tabel ved at markere *alle celler* og derefter vælge slet række eller slet søjle.

Hvis du vil beholde teksten kan du istedet vælge **Funktioner/Tekst<->Tabel**.

### 11.3 Formatering af tabel

• Det overordnede udseende af tabellen kan vælges med menupunktet **Formater/AutoFormat**, når markøren står i tabellen. Klik på et af autoformaterne i venstre side og klik **OK** når du har fundet den du vil bruge.

Du kan definere dine egne AutoFormater, men det gennemgås ikke i denne håndbog.

- De generelle formateringsmuligheder findes i menupunktet **Formater/Tabel**. Marker først de celler du vil formatere. Indstillingsmulighederne gennemgås ikke i denne håndbog.
- Teksten i tabellens celler formateres med typografierne **Tabeloverskrift** og **Tabelindhold**, så du kan ændre formateringen i alle tabeller ved at ændre disse typografier, se kapitel 17.7.

## 11.4. Tilføj billedtekst til tabel

Du kan give en tabel et nummer og en billedtekst sådan:

- 1. Placer markøren i tabellen.
- 2. Vælg **Indsæt/Billedtekst**.
- 3. Indtast titlen i feltet **Billedtekst** og klik **OK**.

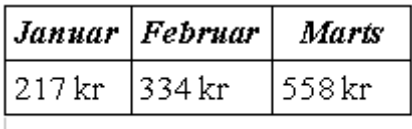

Tabel 1 Første kvartal

Nummeret vises med grå baggrund på skærmen, da det styres automatisk af Writer. Det betyder at det opdateres automatisk når du redigerer dokumentet, f.eks. ombytter to tabeller.

Der er tale om et såkaldt sekvensnummer felt; læs mere om felter i kapitel 20.

## 11.5. Oprette en skabelon

En skabelon er et dokument med faste oplysninger der bl.a. kan bruges til grundlaget for et firmas breve og andre dokumenter så de altid ser ens ud. Udfra skabelonen kan du så skrive et brev uden at skulle skrive standardoplysningerne igen som f.eks. adresse, tlf. og evt. firmaets logo, det er alt sammen i forvejen lagt ind i en skabelon.

Du opretter en skabelon sådan:

Opret et dokument med den tekst (evt. logo) og de typografier som du skal bruge i din rapport eller dit brev.

#### Vælg **Filer/Skabeloner/Gem...**

Der fremkommer nedenstående dialogboks

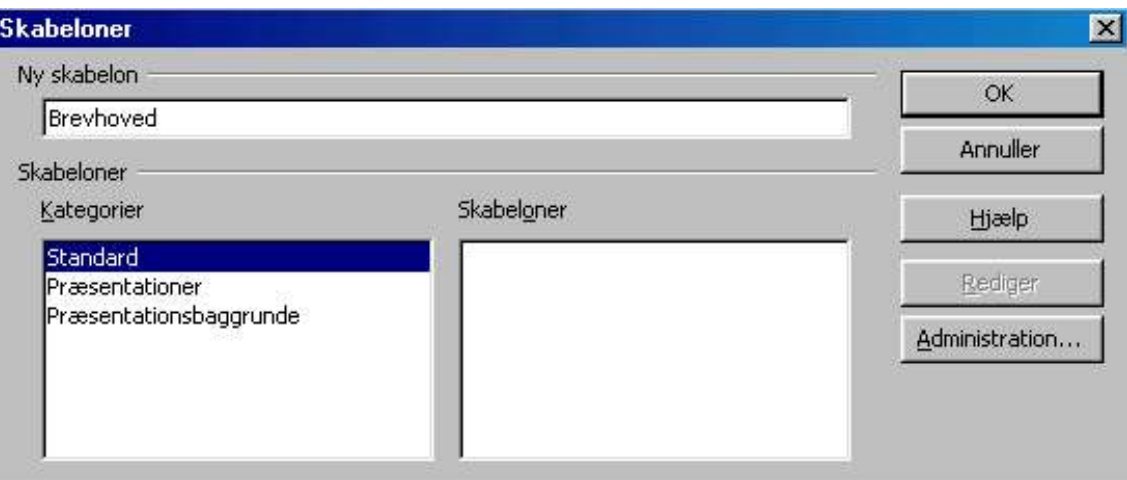

Skriv skabelonens navn (her: Brevhoved) tryk derefter på **OK**

Luk derefter filen i OOo, og du er nu klar til at skrive dine breve eller rapporter.

#### Vælg **Filer/Ny(t)/Skabeloner og dokumenter**

i det skærmbilled der nu fremkommer vælger du i venstre side **Skabeloner**,

i **Titel** vinduet dobbeltklikker du på **Standard**,

hvis du har lavet flere skabeloner, vælger du den du skal bruge ved at klikke på den, i højre side får du nu oplysninger om din skabelon (Dokumentegenskaber), når du klikker på iconet til højre (Forhåndsvisning) får du et billed af udseendet af din brevskabelon. Vælg derefter **Åbn** på knappen forneden og du har nu dit brevdokument klar til at skrive i det. Når du har skrevet dit brev gemmer du det bare som en almindelig OOo fil.

# **12. Fodnoter og slutnoter**

Dette kapitel handler om at indsætte fodnoter og slutnoter.

#### 12.1. Indsætte en fodnote/slutnote

Vælg **Indsæt/fodnote**. Vælg **fodnote** eller **slutnote** og tryk **OK**. Skriv så teksten:

1 Her er fodnoten

Fodnoter placeres nederst på samme side. Slutnoter placeres til sidst i dokumentet på en side for sig selv.

I selve teksten kommer en henvisning til fodnoten:

Til denne tekst er der en fodnote!

En fodnote/slutnote kan slettes igen ved at slette henvisningen!

12.2. Navigere mellem teksten og fodnoten/slutnoten

Desværre står noten og henvisningen jo ikke samme sted, men der er indbygget funktioner i Writer som kompenserer for det (gælder både fodnoter og slutnoter):

- Hvis du klikker på notens nummer i fodnoten/slutnoten, så springes til henvisningen.
- Hvis du klikker på henvisningen, så springes til fodnoten/slutnoten.
- Hvis du holder musemarkøren over henvisningen, så vises fodnoten/slutnoten i en lille gul boks sådan:

Der hører en fodnote<sup>1</sup> til denne tekst.

Fodnote: Fodnoten vises i en lille qul boks.

# **13. Grafik/billeder og rammer**

Dette kapitel handler om, hvordan du kan indsætte grafik/billeder (lavet i et andet program f.eks. Gimp) i dit dokument.

### 13.1. Teori: Grafik/billeder og rammer

Grafik/billeder indsættes på tværs af den øvrige inddeling af siden i linjer, som vist på figuren her-under:

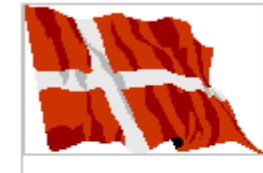

Dette er teksten. Dette er teksten. Detlte er teksten. Dette er teksten. Dette erl teksten. Dette er teksten. Dette er teksten. Dette er teksten. Dette er teksten. Dette er teksten. Dette er teksten. Det-

te er teksten. Dette er teksten. Dette er teksten. Dette er teksten. Dette er teksten. Dette er teksten.

Sådan en kasse kaldes en ramme.

Hvordan en ramme indgår i teksten afgøres af tre ting: *Ombrydningen, forankringen og den relative placering*.

#### **Ombrydning**

Ombrydningen bestemmer hvordan teksten løber rundt om rammen.

I starten af afsnittet ses en *sideombrydning*, hvor teksten løber ved siden af rammen. Et alternativ er *parallel side-ombrydning*, hvor teksten afbrydes af rammen og fortsætter på den anden side. I det viste tilfælde er teksten svær at læse, men hvis rammen er placeret mellem to spalter er det velegnet.

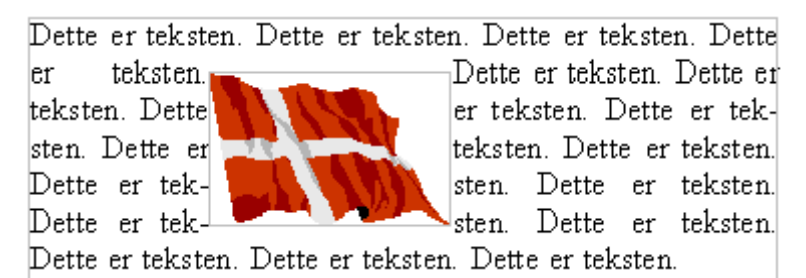

Så et eksempel *uden ombrydning*; afsnittet afbrydes og fortsætter først efter rammen.

Dette er teksten. Dette er teksten. Dette er teksten. Dette er teksten. Dette er teksten. Dette er teksten. Dette er tek-

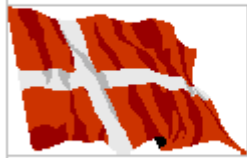

sten. Dette er teksten. Dette er teksten. Dette er teksten. Dette er teksten. Dette er teksten. Dette er teksten. Dette

Så et eksempel med *gennemgående ombrydning*; teksten fortsætter tværs igennem rammen. Her foran rammen; den kan også indstilles til at forløbe bag rammen.

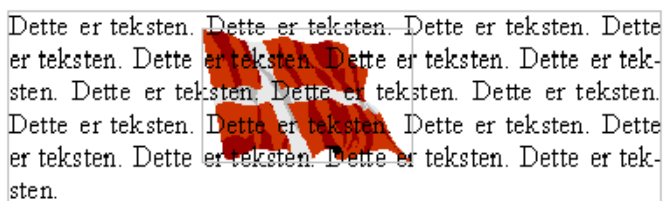

#### **Forankring**

En ramme vil altid "hænge fast" i noget. Det har især stor betydning, når du *redigerer* i teksten. I Writer er der fire mulige forankringer:

- Forankring *til et afsnit*: Det betyder, at rammen flytter med et bestemt afsnit og placeres i forhold til det afsnit. Det er standardindstillingen og passer til de fleste tilfælde.
- Forankring *til et tegn*: Det betyder tilsvarende, at rammen flytter med et bestemt tegn og placeres i forhold til det tegn. Det betyder i de fleste sammenhænge det samme som forankring til et afsnit, men kan gøre en forskel hvis du f.eks. deler et afsnit i to.
- Forankring *til en side*: Det betyder, at rammen bliver på en bestemt side, og altså ikke flytter med teksten, når du redigerer den. Det er nyttigt i nogle tilfælde, hvis rammen ikke hænger direkte sammen med teksten og du ved hvor mange sider der er (f.eks. hvis du laver en fire siders folder).
- Forankring *som et tegn*: Det betyder, at rammen indgår i teksten som ethvert andet

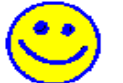

tegn og altså indgår i den almindelige ombrydning i linjer, hvor rammen i de andre tilfælde kan strække sig over mange linjer.

#### **Relativ placering**

Rammen placeres relativt til (dvs. i forhold til) det, som det er forankret til.

- Ved forankring til afsnit/tegn/side placeres den i forhold til afsnittet/tegnet/siden.
- Ved forankring som tegn placeres den i forhold til basislinjen.

I eksemplet øverst er rammen placeret øverst til venstre i afsnittet. Tilsvarende kan den placeres til højre, centreret, i en vis afstand fra venstre osv.

#### 13.2. Indsætte grafik fra en fil

Du kan indsætte et **billede/grafik** som du har gemt i en fil med et andet program:

- 1. Gem grafikken på en fil med det andet program: Eksempel: I din browser (f.eks. Firefox, Mozilla ell. Opera) kan du højreklikke på et billede og vælge **Gem billede...**.
- 2. Placer markøren det sted (afsnit) i dokumentet, hvor billedet skal placeres.
- 3. Vælg **Indsæt/Billede/Fra fil** og udvælg et billede i fildialogen.

Hvis du sætter hak i **Eksempel** bliver billedet vist i højre side, når du klikker på filnavnet.

Hvis du sætter hak i **Kæd** vil billedet ikke blive gemt sammen med dokumentet, i stedet hentes det hver gang fra den oprindelige fil. Det betyder at dit dokument fylder mindre; til gengæld skal du have grafikfilen med hvis du f.eks. kopierer dit dokument til en diskette.

4. Klik **Åbn**.

Skærmbilledet ser så nogenlunde sådan ud, idet billedet som standard placeres øverst, centreret i det aktuelle afsnit og uden ombrydning.:

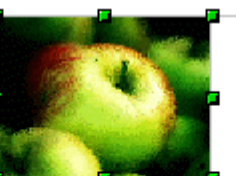

Ĵ.

I dette afsnit indsættes et stykke grafik. I dette afsnit indsættes et stykke grafik. I dette afsnit indsættes et stykke grafik. I dette afsnit indsættes et stykke grafik. I dette af-

Herefter kan du justere størrelse og placering af billedet, se afsnit 13.5..

## 13.3. Indsætte grafik fra windows klippebordet

Vha. windows klippebordet kan du indsætte grafik fra andre programmer:

- 1. Kopier grafikken til klippebordet med det andet program. *Eksempel*: I din browser (f.eks. Firefox, Mozilla ell. Opera) kan du kopiere et billede ved at *højreklikke* på billedet og vælge **Kopier billede**.
- 2. Derefter indsættes grafikken ligesom tekst (se under redigering), dvs. enten ved at vælge **Rediger/Sæt ind** eller taste **Ctrl-V**.

Du skulle nu få et skærmbillede i stil med afsnit 13.2. forrige afsnit.

13.4. Skifte mellem grafik og tekst

- Når du vil manipulere med et billede skal du først markere det ved at klikke på det.
- Så bliver billedet omgivet af 8 grønne firkanter, som kaldes kontrolhåndtag, se skærmbilledet ovenfor. Sådan er det når du lige har sat billedet ind.
- For at skrive videre i teksten skal du klikke et sted udenfor billedet eller taste Esc. De grønne firkanter forsvinder.

Når billedet er markeret skifter objektlinjen udseende til en særlig grafikobjektlinje. Du kan skifte mellem to udgaver (se nedenfor) af grafikobjektlinjen ved at klikke på knappen  $\vert \cdot \vert$  til højre i objektlinjen.

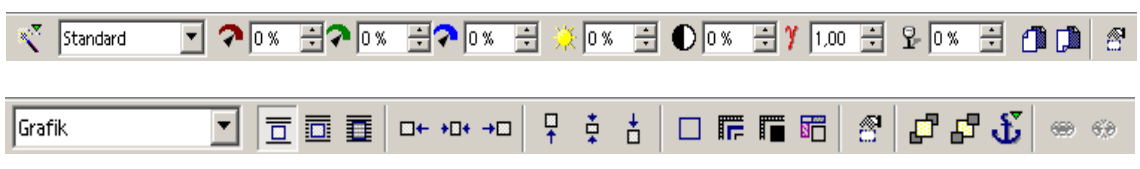

## 13.5. Formatering af grafik med mus og objektlinje

Når du har klikket på et billede, så det er omgivet af grønne firkanter/kontrolhåndtag kan du manipulere med det. Objektlinjen skifter udseende til en særlig *grafikobjektlinje*:

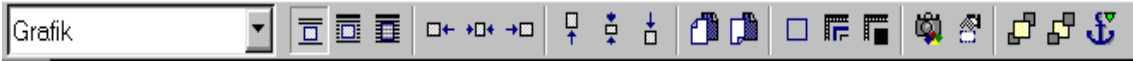

#### **Skalering af billedet**

Du kan *skalere* (dvs. ændre størrelse på) billedet ved at *trække* med musen i en af de grønne firkanter.

• Hvis du holder **skift** nede mens du trækker bevares højde/bredde forholdet.

#### **Placering af billedet**

- Du kan ændre den relative placering i forhold til ankerpunktet ved at trække med musen i *midterområdet* af billedet. Billedet kan placeres helt frit i forhold til ankerpunktet, men hvis du flytter ud af afsnittet flytter ankerpunktet med.
- Du kan også bruge objektlinjen: Knapperne  $\begin{array}{ccc} \Box & \leftrightarrow & \Box \\ \Box & \leftrightarrow & \Box \end{array}$ placerer billedet i kanten eller centreret i henholdsvis vandret og lodret retning.
- Du kan flytte ankerpunktet til et andet afsnit ved at trække i anker-ikonen.

#### **Ombrydning**

Knapperne  $\boxed{\overline{\Box}}$   $\overline{\Box}$  i objektlinjen indstiller ombrydningen til enten ingen ombrydning, sideombryd-ning eller gennemgående ombrydning.

#### **Forankring**

Knappen  $\mathbf{\mathfrak{F}}$  i objektlinjen indstiller forankringen. Standarden er forankring til et afsnit, og det er som regel det bedste.

#### 13.6. Formatering af grafik generelt

Samtlige formateringsmuligheder for et billede fås ved at vælge **Formater/Billede** eller dobbeltklikke på billedet.

- På fanebladet **Type** kan du indstillge skalering, placering og forankring.
- På fanebladet **Ombrydning** kan du indstille ombrydningen samt afstanden mellem rammen og teksten på alle fire sider.
- På fanebladet **Beskær** kan du vælge kun at vise en del af grafikken. Indtast hvor meget der skal skæres af i alle fire sider.

#### 13.7. Rammetypografier

Ligesom andre typer formatering kan rammer styres med typografier, der selvfølgelig hedder rammetypografier.

- For at redigere rammetypografierne skal du åbne stylisten og klikke på knappen
- Grafik indsættes altid med rammetypografien **Grafik**, så du kan ændre formateringen af al grafik ved at redigere denne typografi.
- For at bruge en rammetypografi skal du markere grafikken og dobbeltklikke på typografien i stylisten.
- Helt til venstre i grafikobjektlinjen finder du en liste med anvendte rammetypografier (i lighed med listen over afsnitstypografier i tekst).

.

## 13.8. Tilføj billedtekst til grafik

Du kan give grafik et nummer og en billedtekst sådan:

- 1. Marker grafikken.
- 2. Vælg **Indsæt/Billedtekst**.
- 3. Indtast titlen i feltet **Billedtekst** og klik **OK**.

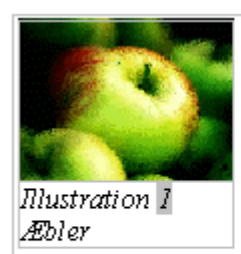

bla bla bla bla, bla bla bla bla, bla bla bla bla, bla bla bla bla, bla bla bla bla, bla bla bla bla, bla bla bla bla. bla bla bla bla, bla bla bla bla, bla bla bla bla, bla bla bla bla, bla bla bla bla, bla

bla bla bla, bla bla bla bla, bla bla bla bla, bla bla bla bla, bla bla bla bla, bla bla bla bla, bla

Nummeret vises med grå baggrund på skærmen, da det styres automatisk af Writer. Det betyder at det opdateres automatisk når du redigerer dokumentet, f.eks. ombytter to figurer.

Der er tale om et såkaldt sekvensnummer felt; læs mere om felter i kapitel 20.

## **14. Tekstrammer**

Dette kapitel handler om, hvordan du kan indsætte og bruge en tekstramme.

#### 14.1. Rammer generelt

Billeder og tekstrammer kaldes under et for *rammer*.

Andre eksempler på rammer er objekter.

Du kan flytte, ændre størrelse og ombrydning for objekter på samme måde som for billeder og tekstrammer.

#### 14.2. Indsætte en tekstramme

En tekstramme fungerer ligesom et stykke grafik (billede), men i stedet for grafik indeholder en tekstramme noget tekst, som du kan indtaste som normal tekst.

Fremgangsmåden for at indsætte en tekstramme er sådan:

- 1. Placer markøren det sted i dokumentet, tekstrammen skal være. Hvis du har noget tekst, som skal med, så markér det.
- 2. Vælg **Indsæt/Ramme**.
- 3. Vælg f.eks. størrelse på rammen i fanebladet **Type**, ialt er der 8 faneblade der kan vælges til formatering af en tekstramme.
- 4. Klik på **OK**.

#### 14.3. Bruge en tekstramme

#### **Flytte og ændre størrelse med mere**

- For at manipulere med en tekstramme skal du klikke en enkelt gang i kanten af tekstrammen; derefter bliver den omgivet af grønne kontrolhåndtag. Sådan er det når du lige har sat tekstrammen ind).
- Tekstrammer manipuleres på samme måde som grafik, (billeder). Dvs. du kan flytte dem, ændre størrelse og ændre ombrydningen.
- For at skrive videre i den normale tekst skal du klikke et sted udenfor tekstrammen eller taste Esc. De grønne firkanter forsvinder.

#### **Skrive i en tekstramme**

- For at skrive tekst i en tekstramme skal du klikke i det midterste område af tekstrammen. Der må ikke være grønne firkanter, når du gør det.
- Normalt tilpasser højden sig automatisk efter hvad du skriver, mens du selv skal ændre bredden vha. kontrolhåndtagene.

## 14.4. Formatering af rammer generelt

Samtlige formateringsmuligheder for en ramme fås ved at vælge **Formater** og derefter henholdsvis **Billede**, **Ramme** eller **Objekt**, afhængigt af typen.

- På fanebladet **Type** kan du indstille størrelsen og placeringen ved at indtaste dimensionerne. Du kan også indstille forankringen her.
- På fanebladet **Ombrydning** kan du indstille ombrydningen samt afstanden mellem billedet og teksten på alle fire sider.

Indstillingsmulighederne er meget omfattende og gennemgås ikke her.

# **15. Sprogværktøjer**

Dette kapitel handler om de funktioner, som afhænger af hvilket sprog du skriver. Dvs. stavekontrol, synonymordbog og orddeling.

#### 15.1. Sådan vælges et sprog

For at kunne lave stavekontrol og orddeling på en tekst samt bruge synonymordbogen skal du først fortælle hvilket sprog, du skriver i. Det er desværre ikke helt oplagt, hvordan du skal gøre det, men her er mulighederne:

• For at sætte sproget for hele dokumentet:

Vælg **Funktioner**/**Indstillinger...**/**Sprogindstillinger**/**Sprog** og vælg derefter sproget i listen:

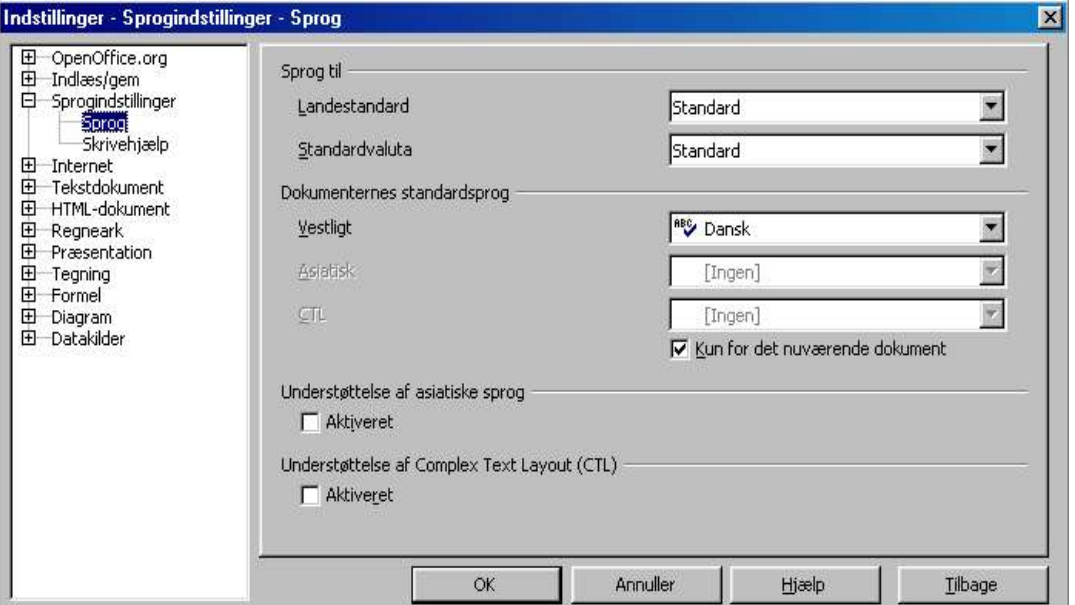

Sæt hak (flueben) ved **Kun for det nuværende dokument** ellers ændrer du standard sproget for nye dokumenter.

• Du kan også definere forskellige sprog til forskellige områder i dokumentet (F.eks. hvis du har både dansk og engelsk tekst).

Marker teksten. (Du kan markere *hele* teksten med **Rediger**/**Marker alt**, tastatur: **Ctrl**-**A**).

Vælg så **Formater**/**Tegn**. I fanebladet **Skrifttype** vælges sproget:

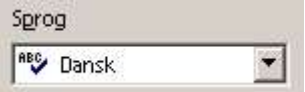

Se i næste afsnit, hvordan du kan få stavekontrollen til at hjælpe dig med at skifte sprog i et afsnit!

Hvis du bruger typografier kan sproget styres mere elegant, dette beskrives senere i kapitlet.

## 15.2. Stavekontrol

Stavekontrollen startes med **Funktioner/Stavekontrol/Kontroller** (tastatur: **F7**). Du kan også bruge knappen  $\mathbb{R}^n$  i værktøjslinjen.

Stavekontrollen starter ved markøren og stopper ved alle ord, som ikke findes i ordbogen. Det betyder selvfølgelig ikke nødvendigvis, at ordet er stavet forkert!

- Vælg knappen **Ignorer** for at lade ordet stå som det er.
- Vælg knappen **Erstat** for at erstatte med et af programmets forslag (vælges i listen).
- Vælg knappen **Luk** for at afslutte stavekontrollen.

#### 15.3. Løbende stavekontrol

Et alternativ er at få understreget forkert stavede ord med en rød bølgelinje ved at vælge **Funktioner/Stavekontrol/Automatisk stavekontrol**. Du kan også bruge knappen i værktøjslinjen.

Du kan nu bruge funktionerne fra stavekontrollen ved at *højreklikke* på et understreget ord:

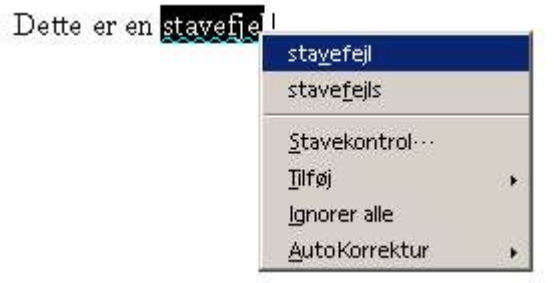

Du kan så vælge et af stavekontrollens forslag øverst.

• De røde understregninger gør det lettere at overskue fejlene, men lad være med at have løbende stavekontrol slået til hele tiden – det forstyrrer skrivningen. Slå det til når du ønsker at læse korrektur på din tekst.

#### **Skifte sprog i et afsnit**

Løbende stavekontrol giver dig også en let måde at skifte sprog i et enkelt afsnit:

Dette er et afsnit på dansk. Dette er et afsnit på dansk.

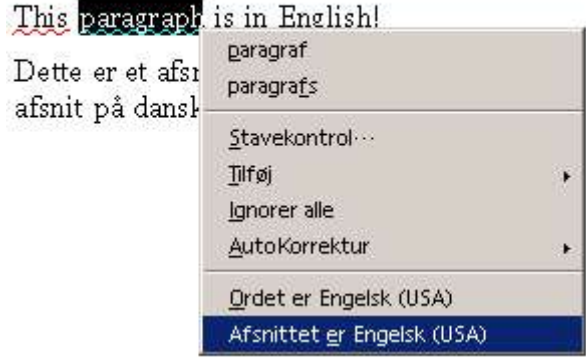

Højreklik på et passende langt ord (så det er klart hvilket sprog det er) og vælg derefter det nederste punkt i kontekstmenuen, som vist.

## 15.4. Synonymordbog

Hvis du ønsker at finde et synonym for et ord er fremgangsmåden sådan:

- 1. Skriv ordet i teksten og placer markøren i/ved det.
- 2. Start synonymordbogen med **Funktioner/Synonymordbog** (tastatur: **Ctrl-F7**).
- 3. Vælg en betydningskategori i listen **Betydning**. (Nogle ord har flere betydninger, f.eks. ordet fyr).
- 4. Vælg derefter et synonym i listen **Synonym** og tryk **OK**.

## 15.5. Orddeling

Du kan aktivere orddeling for et afsnit (**Formater/Afsnit**) eller en afsnitstypografi. Det gøres på fanebladet **Tekstretning**, hvor du under **Orddeling** skal afkrydse boksen **Automatisk**.

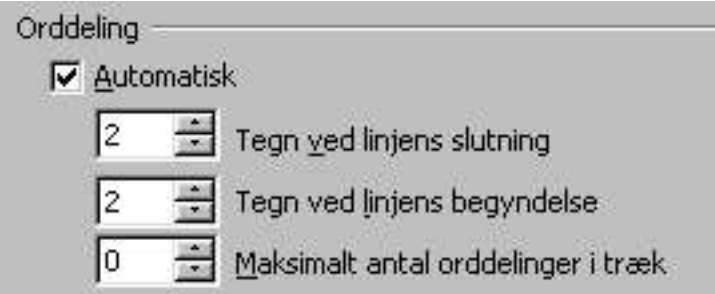

Når du har aktiveret orddeling kan programmet bedre undgå store hvide områder i teksten; det er især vigtigt hvis du har valgt lige margener.

Hvis Writer deler et ord forkert kan du selv angive et delepunkt: Tast **Ctrl-Minus**. Delepunktet bliver vist i gråt og kommer kun med på udskriften, hvis ordet faktisk bliver delt der.

Et eksempel:

Orddeling kan deles to steder!

## 15.6. Sprog og typografier

Hvis du baserer dit dokument på typografier (se kapitel 17), så kan du styre sproget mere elegant.

- Hvis du ændrer sproget i afsnitstypografien **Standard**, så ændrer du sproget for hele dokumentet. Det virker fordi alle typgrafier bygger på denne typografi.
- Hvis du skriver i ét sprog, men skal have nogle afsnit på et andet sprog, så kan du oprette en ny typografi. Lav f.eks. en typografi med navnet **Italiensk tekst**, hvor du sætter sproget til at være italiensk.

## **16. Noter**

Dette kapitel handler om, hvordan du kan indsætte noter i et dokument, som ikke kommer med i udskriften, men henvender sig til dig selv eller dem du samarbejder med om doku-mentet.

#### 16.1. Indsæt noter

En *note* er en tekst/kommentar, som (normalt) ikke kommer med i udskriften, men markeres på skærmen med en lille gul kasse. Noter er beregnet til at du kan skrive oplysninger til dig selv, som f.eks. "Dette afsnit skal skrives om".

For at indsætte en note et sted i teksten gøres sådan:

- Placer markøren det ønskede sted og vælg **Indsæt/Note**.
- Skriv noten under **Tekst** og klik **OK**.

Noten vises som en lille gul kasse:

Der er en note til denne tekst!

For at læse/redigere en note dobbeltklikkes på den gule kasse. Noten kommer frem på skærmen:

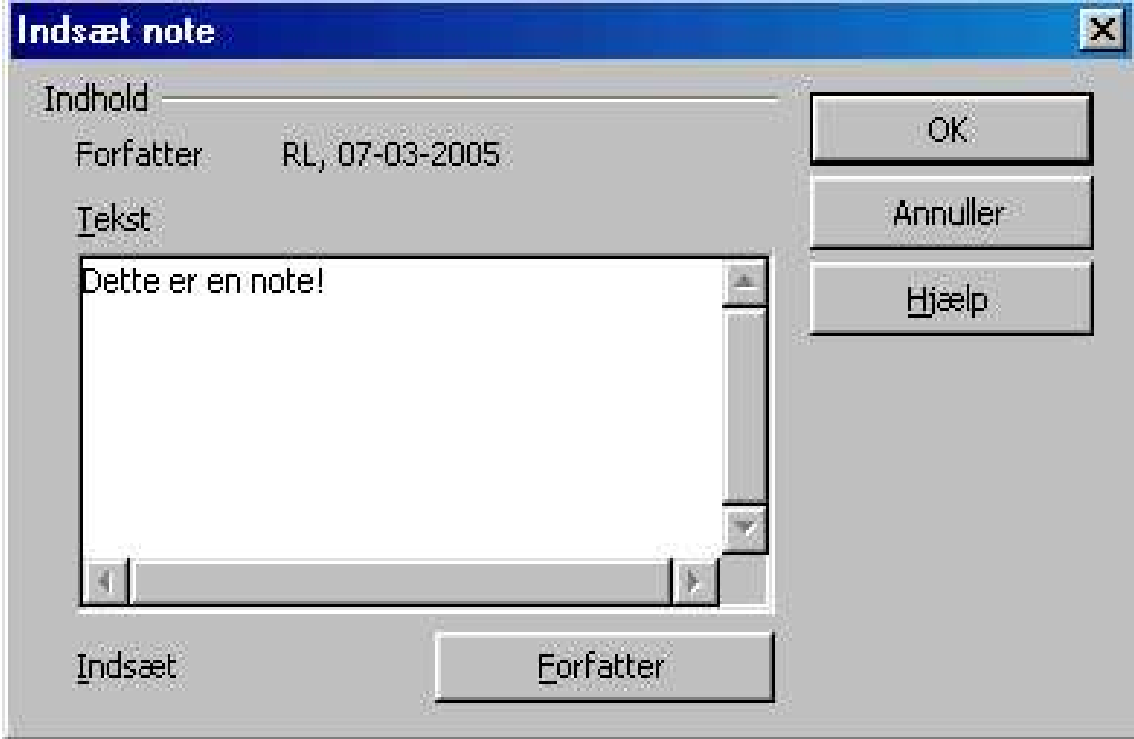

Du kan nu læse og redigere teksten. Med pilene kan du hoppe til den forrige/næste note. Noter slettes ved at slette den gule kasse!

# **17. Typografier/stylisten**

Større dokumenter

Denne del handler om nogle redskaber, som er nyttige i større dokumenter – og bliver mere uundværlige, jo længere dokumentet er.

---------------------------------------

Dette kapitel handler om, hvordan du kan få et ensartet udseende i dit dokument vha. såkaldt blød formatering med typografier. Typografier introduceres med udgangspunkt i et praktisk eksempel – hvordan du kopierer formateringen fra et tekststykke.

## 17.1. Stylisten

Det centrale værktøj til at håndtere typografier er *Stylisten* (typografier kaldes *styles* på engelsk):

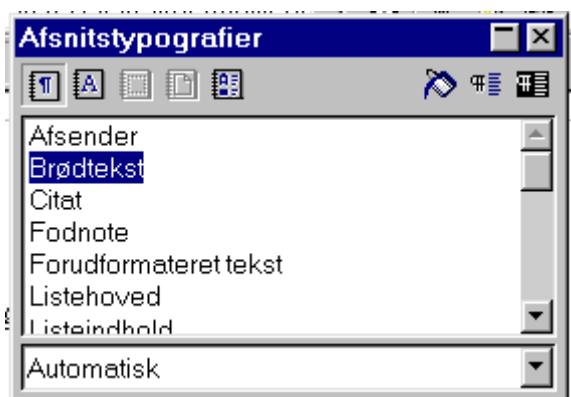

- Stylisten åbnes og lukkes med **Formater/Stylist** (**F11**) eller med knappen i funktionslinjen.
- Du kan minimere/lukke stylisten med de to knapper i øverste højre hjørne.
- Stylisten kan forankres i den ene side.

## 17.2. Kopiering af tegnformatering

Lad os sige, at du har en tekst, som indeholder en stribe bynavne:

bla bla bla Aalborg bla bla Hjørring bla bla bla København bla bla Odense.

Nu vil du gerne fremhæve bynavnene og bestemmer at det skal ske ved at bruge fed skrift og kapitæler. Formater først ét af bynavnene:

bla bla bla **Aalborg** bla bla Hjørring bla bla bla København bla bla Odense.

I stedet for at gøre det samme med alle de andre bynavne kan du nu bruge Stylisten til at kopiere formateringen og oprette en typografi. Fremgangsmåden er:

1. Marker den tekst, du vil kopiere formateringen fra (her Aalborg) – eller placer blot markøren midt i ordet.

- 2. Åbn Stylisten og klik på ikonen **Tegntypografier**:
- 3. Klik på ikonen **Ny typografi fra markeringen**: Alternativt kan du taste **Skift-F11**.
- 4. Indtast et navn i dialogboksen (her kunne det f.eks. være Bynavn).
- 5. Klik på ikonen **Fyldmodus**: Musemarkøren skifter til en malerbøtte.
- 6. Marker efter tur de områder, som skal formateres. Når det kun er enkeltord (f.eks. København i modsætning til f.eks. Nørre Snede) kan du nøjes med at klikke i ordet.
- 7. Slut med **Esc** eller klik på ikonen **Fyldmodus** igen.

Alle bynavnene ser nu ens ud:

bla bla bla **Aalborg** bla bla **Hjørring** bla bla bla **København** bla bla **Odense**.

Det navn, du skulle indtaste er endnu ikke blevet brugt; det bliver det i næste afsnit!

#### 17.3. Anvende en typografi senere

Lad os sige, at du nu har skrevet flere bynavne i din tekst:

bla bla bla **Aalborg** bla bla **Hjørring** bla bla bla **København** bla bla **Odense** bla bla bla Svendborg bla bla bla Frederikshavn

For at få de nye bynavne formateret på samme måde som de andre er fremgangsmåden sådan:

- 1. Åbn Stylisten og klik på ikonen **Tegntypografier**.
- 2. Vælg den typografi du ønsker i listen (her Bynavne).

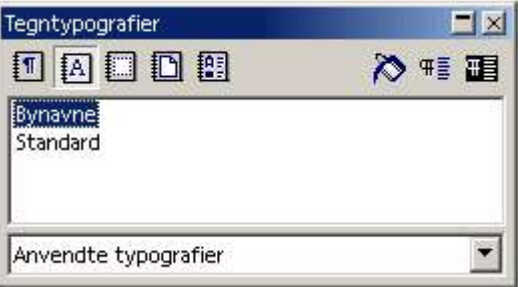

Den er lettest at finde, hvis du først vælger Anvendte typografier i rullelisten nederst. 3. Klik på ikonen **Fyldmodus** og gør som i forrige afsnit!

De nye bynavne ser nu også ud på den rigtige måde:

bla bla bla **Aalborg** bla bla **Hjørring** bla bla bla **København** bla bla **Odense** bla bla bla **Svendborg** bla bla bla **Frederikshavn**

## 17.4. Opdater en typografi

Lad os til sidst sige, at du har ombestemt dig: Bynavnene skal ikke være med fed skrift, men med kursiv.

Fordi du har brugt en typografi er det heldigvis let. Fremgangsmåden er sådan:

1. Marker ét af bynavnene og ret formateringen:

bla bla bla *Aalborg* bla bla **Hjørring** bla bla bla **København** bla bla **Odense** bla bla bla **Svendborg** bla bla bla **Frederikshavn**

1. Åbn Stylisten og klik på ikonen **Opdater typografi**: Alternativt kan du taste **Ctrl-Skift-F11**.

Alle bynavnene bliver nu ændret til den nye formatering!

bla bla bla *Aalborg* bla bla *Hjørring* bla bla bla *København* bla bla *Odense* bla bla bla *Svendborg* bla bla bla *Frederikshavn*

Det skulle nu være klart, at typografier kan spare dig en masse arbejde, når du ønsker at opnå et bestemt udseende i dit dokument.

#### 17.5. Afsnitstypografier

På samme måde som du kan kopiere tegnformatering kan du også kopiere afsnitsformatering – og derved oprette en *afsnitstypografi*.

Lad os sige, at du i din tekst har nogle citater, og de skal formateres centreret og skrives med kursiv skrift:

bla bla bla.

*Dette er mit citat hvor jeg citerer noget meget interessant fra min kilde.*

bla bla bla.

Metoden for at oprette en typografi er som før:

- 1. Placer markøren i det afsnit, du vil kopiere formateringen fra.
- 2. Åbn Stylisten og klik på ikonen **Afsnitstypografier**:
- 3. Klik på ikonen **Ny typografi fra markeringen** eller tast **Skift-F11**.
- 4. Indtast et navn i dialogboksen (her kunne det f.eks. være *Citat*).
- 5. Klik på ikonen **Fyldmodus**.
- 6. Klik efter tur på de afsnit, du vil formatere.
- 7. Slut med **Esc** eller klik på ikonen **Fyldmodus** igen.

Alle dine citater er nu formateret på samme måde.

Bemærk, at en afsnitstypografi indeholder både afsnitsformatering (her centreret afsnit) og tegnformatering (her kursiv skrift)!

Metoden til at anvende typografien senere og opdatere typografien er også ligesom for tegntypografierne.

For afsnitstypografierne er der også en anden måde at anvende en typografi: Hvis du har brugt en typografi før kan du undvære stylisten, i stedet kan typografien vælges i listen i objektlinjen, som vist her:

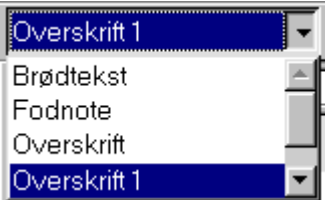

Typografierne tilføjes til listen efterhånden som de bruges.

#### 17.6. Mere om typografier

I kapitel 17.1 har du set, hvordan typografier kan bruges til at sikre at forskellige dele af dit dokumet har et ensartet layout uden at skulle lave en masse "håndarbejde".

De næste afsnit handler om, hvordan du kan bruge typografier systematisk.

## 17.7. Teori: Planlægning med typografier

Her er som eksempel et skærmbillede fra Writer:

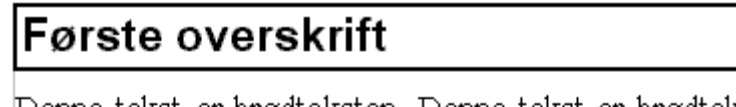

Denne tekst er brødteksten. Denne tekst er brødteksten. Denne tekst er brødteksten. Denne tekst er| brødteksten. Denne tekst er brødteksten. Denne tekst er brødteksten. Denne tekst er brødteksten.

Denne tekst er brødteksten. Denne tekst er brødteksten. Denne tekst er brødteksten. Denne tekst er brødteksten. Denne tekst er brødteksten.

# Anden overskrift

Denne tekst er brødteksten. Denne tekst er brødteksten. Denne tekst er brødteksten. Denne tekst er brødteksten.

Som det fremgår, er der to forskellige slags afsnit i denne tekst, og de er formateret på hver sin måde:

• De to overskrifter er formateret med en sans serif skrifttype, i en stor og fed variant. Desuden er de udstyret med en ramme i en bestemt tykkelse.

• De tre afsnit med brødtekst er formateret med lige margener, orddeling slået til og indrykning i venstre side, pånær den første linje (det kaldes hængende indrykning). Desuden er der en afstand mellem afsnittene.

Med typografier er det ikke noget problem at opnå sådan et layout. Du kunne oprette to afsnitstypografier, som for eksempel kunne kaldes **Overskrift 1** og **Brødtekst**.

Tilsvarende kan du oprette typografier for alle andre typer af afsnit, som optræder i din tekst, f.eks. citater som i eksemplet i kapitel 17.1.

I andre tilfælde er det ikke hele afsnit, men mindre tekststykker, der skal formateres på en bestemt måde – og så kan du oprette en tegntypografi, f.eks. til bynavnene som i eksemplet i kapitel 17.1

Når du anvender typografier siger man, at du bruger *blød* formatering, fordi du formaterer på en måde, hvor du ikke skal angive de "hårde" detaljer direkte.

Hvis du bruger typografier systematisk slipper du for at tænke på formateringen af din tekst og kan koncentrere dig om indholdet! Formateringen er klaret én gang for alle – og kan let laves om hvis du ønsker det.

#### 17.8. Indbyggede afsnitstypografier og tegntypografier

Der er indbygget en stribe afsnitstypografier i Writer, f.eks.:

- Typografien **Standard** er den typografi, som alle andre bygger på. En ændring af **Standard** vil der-for påvirke *alle* afsnit. Det kan f.eks. bruges til at definere et sprog for hele dokumentet.
- Typografierne **Overskrift 1** til **Overskrift 10** er til overskrifter i 10 niveauer (overskrift, underover-skrift osv.). Disse typografier er specielle, idet du kan lave automatisk kapitelnummerering og indholdsfortegnelse ud fra de afsnit, som er formateret som **Overskrift 1** til **Overskrift 10**, se kapitel 19.
- Typografierne **Brødtekst**, **Brødtekst indrykning**, **Første linje indrykning** og **Hængende indryk-ning** er fire forskellige typografier beregnet til brødtekst.

Ud over de forud definerede typografier kan du lave dine egne, ligesom du kan modificere de eksisterende.

Tilsvarende er der indbygget en stribe tegntypografier.

#### 17.9. Anvende en typografi

- 1. Marker den tekst, der skal formateres.
- 2. Åbn stylisten og vælg **tegntypografier**, knappen  $[\overline{A}]$ , hvis det ikke allerede er valgt.
- 3. Dobbeltklik på den ønskede typografi, så formateres teksten med den valgte typografi.

## 17.10. Ændre en typografi

I kapitel 17.4. lærte du at ændre en typgrafi ved at vælge opdatering af typografi fra markeringen. Det kan være lettere at kontrollere indholdet af en typografi ved at ændre den på denne måde:

- 1. Åbn stylisten og klik på den typografi du vil ændre.
- 2. Højreklik på stylisten og vælg **Modificer**.
- 3. Lav så ændringerne på de relevante faneblade.

Fanebladene er de samme som under **Formater/Tegn** og **Formater/Afsni**t. I tillæg er der fanebladet **Administrer** (se figuren nedenfor):

- **Navn** er navnet på typografien (du kan ikke ændre navnet på de indbyggede typografier).
- **Næste typografi** er en typografi, som automatisk bliver tildelt det næste afsnit, når du skifter afsnit ved at taste **Enter**. På figuren kan du se, at efter en **Overskrift 1** følger automatisk en **Brødtekst**. Dette felt bruges kun i afsnitstypografier.
- **Kædet med** angiver den typografi, som den aktuelle typografi bygger på. På figuren kan du se, at **Overskrift 1** bygger på **Overskrift**. Dvs. at indholdet i typografien **Overskrift** også har betydning for typografien **Overskrift 1**; man siger at indholdet *arves*.
- Under overskriften **Indeholder** kan du se et resumé af formateringen i denne typografi. Du kan se, at **Overskrift 1** indeholder skrifttypen Arial Black i 20 punkter, fed. Du kan ikke se, hvad der eventuelt er arvet fra typografien **Overskrift**.

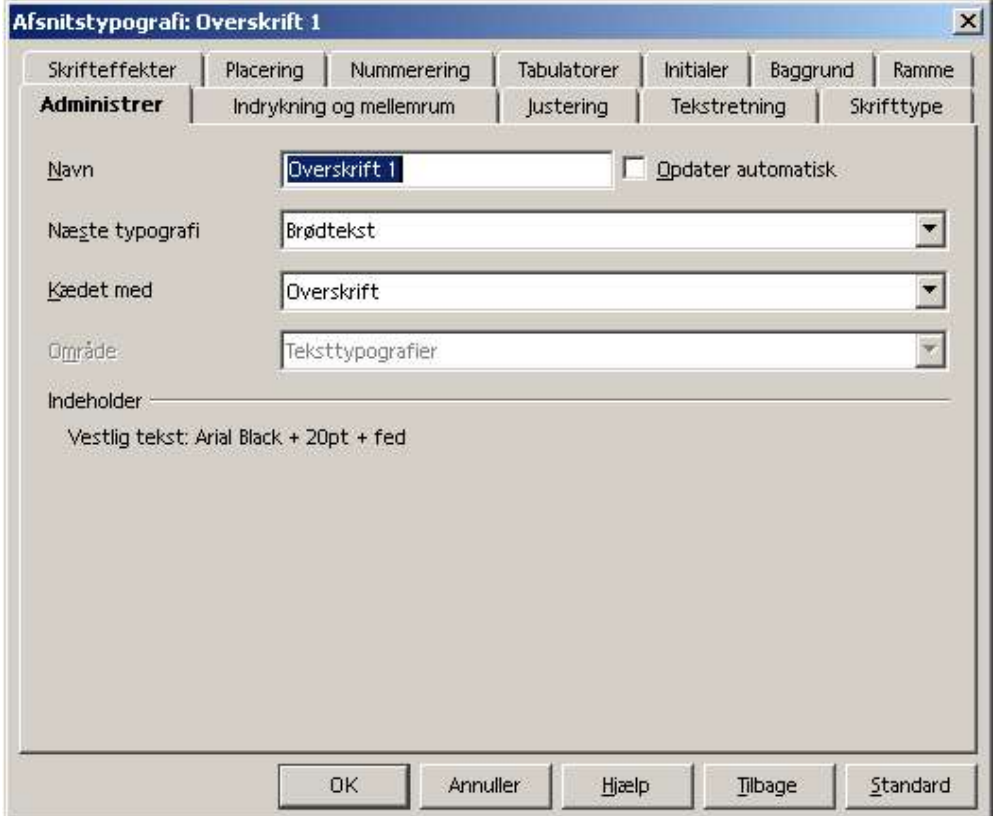

## 17.11. Oprette en ny typografi

I sidste kapitel lærte du at oprette en ny typografi fra en markeret tekst. Du får mere kontrol over typografien hvis du i stedet gør sådan:

- 1. Åbn stylisten og klik på den typografi, den nye typografi skal baseres på (f.eks. **Standard**).
- 2. Højreklik på stylisten og vælg **Ny**.
- 3. Indtast et passende navn og lav de formateringer, som ønskes på de relevante faneblade. (Se forrige afsnit for betydningen af fanebladet **Administrer**).

## 17.12. Slette en typografi

Du kan kun slette de typografier, du selv har oprettet. Metoden er sådan:

- 1. Åbn stylisten og klik på den typografi, der skal slettes.
- 2.Højreklik på stylisten og vælg **Slet**.

## 17.13. Formatér automatisk mens du skriver

Hvis du bruger afsnitstypografier konsekvent kan du formatere teksten (næsten) automatisk mens du skriver den. Det kræver blot, at du udnytter indstillingen **Næste typografi** i afsnitstypografierne.

*Eksempel*: Det er almindeligt at lave indrykning i første linje af et afsnit, undtaget lige efter en overskrift. For at opnå det automatisk skal du blot ændre typografien **Brødtekst**, så der under **Næste typografi** står **Første linjes indrykning**.

Herefter behøver du blot vælge **Overskrift 1** for at skrive en overskrift. Det næste afsnit bliver automatisk **Brødtekst** (uden indrykning) og de næste afsnit bliver **Første linjes indrykning** (med indrykning). Se nedenstående skærmbillede, hvor de skjulte tegn er vist for tydelighedens skyld:

# Overskrift¶

Bla bla bla bla Bla bla bla bla Bla bla bla bla. Bla bla bla bla. Bla bla bla bla. Bla bla bla·bla.¶

Bla bla bla Bla bla bla bla Bla bla bla bla Bla bla bla bla Bla bla bla bla Bla bla| bla•bla •Bla•bla•bla•bla¶

Bla bla bla Bla bla bla bla Bla bla bla bla Bla bla bla bla Bla bla bla bla Bla bla| bla bla ¶

## 17.14. Sidetypografier

Normalt bliver alle sider formateret på samme måde. Hvis nogle sider, f.eks. forsiden,

skal formateres anderledes skal du bruge *sidetypografier*. Her er nogle eksempler på brug af sidetypografier.

#### **Eksempel: Særlig typografi på første side.**

- 1. Placer markøren på første side i dit dokument.
- 2. Åbn stylisten og vælg **sidetypografier**, knappen  $\Box$ , hvis det ikke allerede er valgt.
- 3. Dobbeltklik på typografien **første side**.

Efter den første side skiftes automatisk til standard sídetypografien. Nu kan du formatere den første side anderledes end de andre, f.eks. uden sidehoved.

#### **Eksempel: Enkelt liggende side (tværformat)**

Hvis du har brug for at en af siderne ligger ned, for eksempel fordi den skal rumme en bred tabel, kan du gøre sådan:

- 1. Placer markøren på en "normal" side.
- 2. Åbn stylisten og vælg **sidetypografier**, knappen  $\Box$ , hvis det ikke allerede er valgt.
- 3. Klik på knappen *Ny typografi fra markeringen*:  $\mathbb{F}$ .
- 4. Indtast et passende navn, f.eks **liggende side**.
- 5. Placer markøren *før* det sted der skal lægges ned.
- 6. Vælg **Indsæt/Manuelt sideskift mm...**.
- 7. Vælg **Sideskift** og vælg **liggende side** som typografi.
- 8. Placer markøren *efter* det sted, der skal lægges ned.
- 9. Vælg **Indsæt/Manuelt sideskift mm...**.
- 10.Vælg **Sideskift** og vælg **standard** som typografi.

#### **Generelt**

Som eksemplerne viser er der to måder at skifte sidetypografi:

- En sidetypografi kan indeholde et automatisk skift til en anden typografi; det angives i feltet **Næste typografi** på fanebladet **Administrer**.
- Du kan også skifte typografi ved at indsætte et manuelt sideskift.

Indholdet af sidehoved og sidefod hører til sidetypografien, så alle sider med samme sidetypografi har samme indhold i sidehoved og sidefod.

## 17.15. Nummereringstypografier

Ligesom andre typer formatering kan punktopstillinger styres med typografier, der selvfølgelig hedder nummereringstypografier.

- For at redigere nummereringstypografierne skal du åbne stylisten og klikke på knappen.
- For at bruge en nummereringstypografi skal du markere punktopstillingen og dobbeltklikke på typografien i stylisten.

Nummereringstypografier gennemgås ikke i detaljer i denne håndbog.

## 17.16. Rammetypografier

Ligesom andre typer formatering kan rammer styres med typografier, der selvfølgelig hedder rammetypografier.

- For at redigere rammetypografierne skal du åbne stylisten og klikke på knappen
- Grafik indsættes altid med rammetypografien **Grafik**, så du kan ændre formateringen af al grafik ved at redigere denne typografi.
- For at bruge en rammetypografi skal du markere grafikken og dobbeltklikke på typografien i stylisten.
- Helt til venstre i grafikobjektlinjen finder du en liste med anvendte rammetypografier (i lighed med listen over afsnitstypografier i tekst).

Rammetypografier gennemgås ikke i detaljer i denne håndbog.

## 17.17. Importere typografier

*OBS*: Alle ændringer vedrørende typografier vedrører kun det aktuelle dokument! Hvis du vil bruge en typografi i flere dokumenter skal du bruge *skabeloner*.

Du kan også vælge at *importere* typografierne fra et andet dokument:

#### Vælg **Formater/Typografier/Indlæs**.

Sæt hak ved de typer typografier, du vil indlæse.

Sæt hak ved **Overskriv**, hvis eksisterende typografier i dit dokument skal oveskrives. Vælg det dokument, du vil indlæse typografierne fra i fildialogen.

# **18. Navigatoren**

Kapitlet handler om det centrale værktøj til at finde rundt i større dokumenter. Her gennem-gås kun de mest basale funktioner.

## 18.1. Navigation

Det største problem ved et stort dokument er at finde rundt i det! Heldigvis har Writer et redskab, som hjælper med at navigere rundt i et dokument, nemlig *Navigatoren*.

Navigatoren åbnes/lukkes ved at trykke **F5** eller vælge **Rediger/Navigator**:

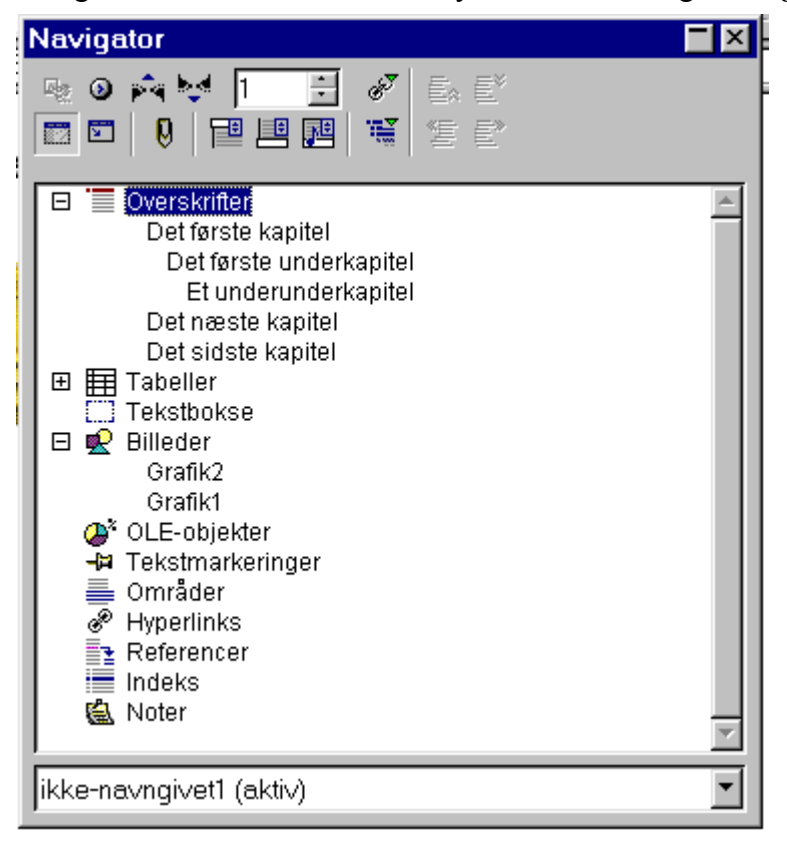

Navigatoren giver et hurtigt overblik over dokumentets indhold. Øverst er alle overskrifterne (altså afsnittene med typografierne **Overskrift 1** op til **Overskrift 10**) og nedenunder findes forskellige specielle elementer i et dokument, f.eks. grafik og tabeller.

- Klik på plus eller minus tegnet i kanten for at vise/skjule indholdet af en liste. På figuren er f.eks. listen af tabeller skjult, mens listen af overskrifter og billeder er vist.
- Klik på  $\mathbb{R}$  for at vælge, hvilke overskriftsniveauer, der skal vises (det kan hjælpe på overskue-ligheden at sætte tallet ned).
- Listerne over f.eks. billeder eller tabeller består af navne, så de er mest nyttige, hvis du har navngivet dem (standardnavnene grafik1 osv. siger jo ikke noget). Det kan gøres direkte fra navigatoren: Højreklik på elementet og vælg hhv. **Billede/Omdøb** eller **Tabel/Omdøb**.

Du kan hoppe direkte til et element (f.eks. en overskrift eller en tabel) ved at dobbeltklikke på det i navigatoren! Der er mange andre navigeringsmuligheder indbygget, men de gennemgås ikke i denne håndbog.

## 18.2. Redigering med navigatoren

Åbn navigatoren, klik på teksten **Overskrifter** og derefter på ikonen **F** for at skifte til "indholdsvisning", hvor kun overskrifterne er synlige:

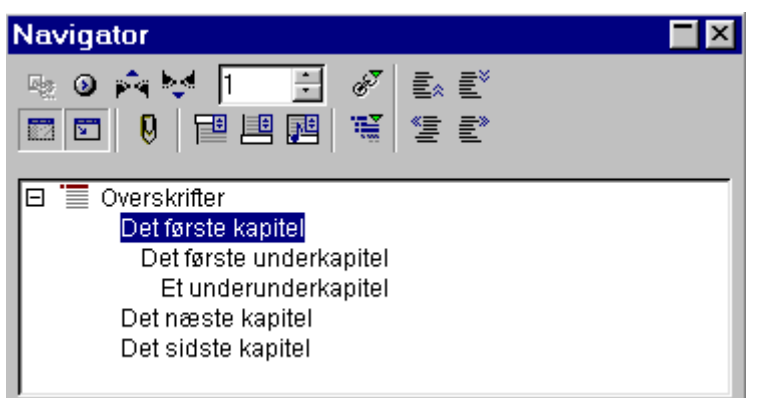

I denne visning kan du flytte kapitler blot ved at trække overskrifterne rundt i navigatoren!

Når du trækker vil en vandret streg vise, hvor kapitlet vil blive flyttet hen. Her flyttes "Det første underkapitel" et kapitel ned:

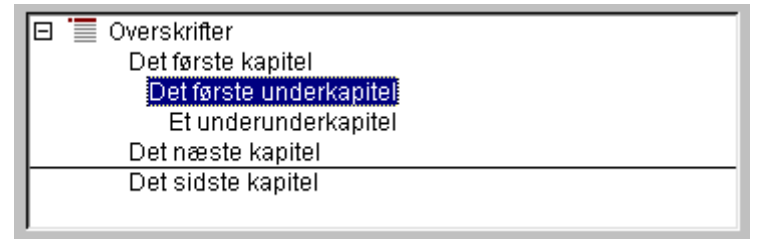

Resultatet ser sådan ud:

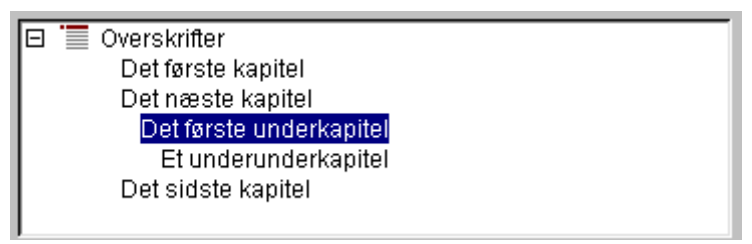

Du skifter tilbage til standardvisningen ved at klikke  $\Box$  igen.

## **19. Overskrifter og indholdsfortegnelse**

Dette kapitel handler om, hvordan du automatisk kan nummerere overskrifterne i dit dokument (kapitelnummerering) og få lavet en indholdsfortegnelse.

#### 19.1. Teori: Kapitelnummerering

Normalt inddeles store dokumenter i kapitler/hovedafsnit, underkapitler/underafsnit osv. Det foregår i Writer, som omtalt i kapitel 17, ved at bruge typografierne **Overskrift 1**, **Overskrift 2** osv.

Writer kan nummerere dine overskrifter automatisk og desuden tilføje en fast tekst før og efter nummeret, så du f.eks. får Kapitel 1, Kapitel 2 osv. Fordelen ved at lade Writer nummerere kapitlerne i stedet for at skrive kapitelnumrene selv er, at du kan slette, indsætte og ombytte kapitler uden at ødelægge nummereringen – den opdateres automatisk.

Nummereringen af underkapitler (f.eks. **Overskrift 2**) nulstilles når der kommer et nyt overordnet kapitel (f.eks. **Overskrift 1**). Det er almindeligt, at lade underkapitlerne være nummereret efter de overordnede kapitler. Dvs. hvis kapitlerne er nummereret 1, 2, 3 osv., så nummereres underkapitlerne i kapitel 2 f.eks. 2.1, 2.2, 2.3 osv.

De mest almindelige typer nummerering er:

- Arabertal: 1, 2, 3, 4, osv.
- Romertal: I, II, III, IV, osv. eller i, ii, iii, iv, osv.
- Bogstaver:  $a, b, c, d$ , osv. eller  $A, B, C, D$ , osv.

#### 19.2. Oprette kapitelnummerering

For at oprette kapitelnummerering gør du sådan:

- 1. Vælg **Funktioner/Kapitelnummerering**, fanebladet **Nummerering**.
- 2. I listen **Niveau** klikkes på det overskriftsniveau du vil nummerere (1 til 10).
- 3. I listen **Nummer** vælges nummereringstypen (tal, romertal, bogstaver osv.).
- 4. I feltet **Fuldstændig** angives hvor mange niveauers numre, der skal med. Standarden er alle niveauer, men det kan du sætte ned.
- 5. I felterne under **Skilletegn** vælges en tekst der skal stå før og efter nummeret.
- 6. Når alle niveauer er nummereret klikkes **OK**.

Du behøver ikke nummerere alle de overskriftsniveauer, du bruger!

Her er vist et eksempel, hvor det er det første niveau, der er vist. Bemærk, at i højre side af dialogboksen kan du se, hvordan kapitelnummereringen kommer til at se ud i praksis.

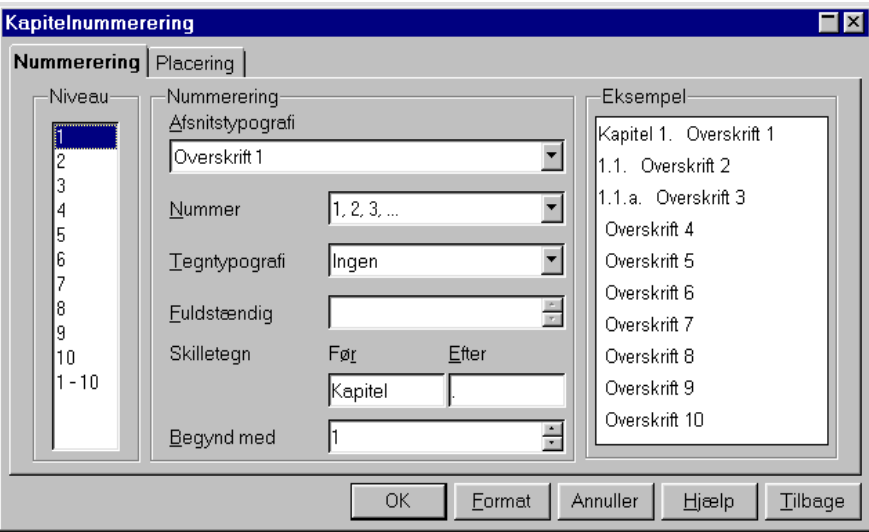

Det færdige resultat bliver som vist her (den grå baggrund kommer ikke med på udskriften, den viser blot at det er Writer, som kontrollerer teksten).

# Kapitel 1. Overskrift niveau 1

1.1. Overskrift niveau 2

1.1.a. Overskrift niveau 3

1.2. Overskrift niveau 2

Kapitel 2. Overskrift niveau 1

2.1. Overskrift niveau 2

## 19.3. Indholdsfortegnelse

Når du har formateret dine overskrifter med typografierne **Overskrift 1**, **Overskrift 2**, osv. kan du få lavet en indholdsfortegnelse automatisk:

- 1. Placer markøren hvor indholdsfortegnelsen skal indsættes.
- 2. Vælg **Indsæt/Indeks/Indeks**.
- 3. I feltet **Evaluer indtil niveau** kan du angive hvor mange overskriftsniveauer, der skal tages med i indholdsfortegnelsen.
- 4. Klik **OK** for at indsætte indholdsfortegnelsen.

Indholdsfortegnelsen starter automatisk på en ny side. Eksemplet (næste side) viser indholdsfortegnelsen svarende til overskrifterne vist ovenfor (den grå baggrund kommer som sædvanligt ikke med på udskriften):

# Indholdsfortegnelse

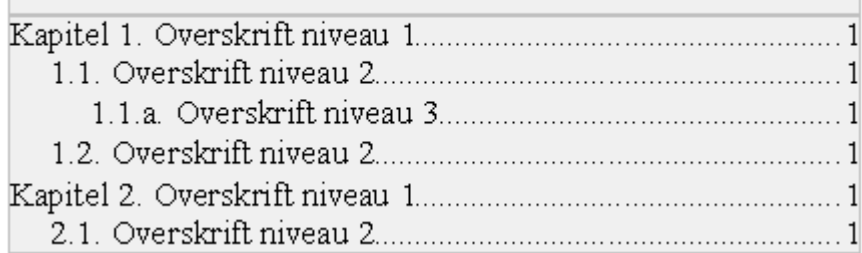

- Indholdsfortegnelsen bliver ikke opdateret automatisk når du ændrer overskrifterne. Højreklik på indholdsfortegnelsen og vælg **Opdater indeks**. Du kan også vælge **Funktioner/Opdater/Alle indeks**.
- Du kan slette en indholdsfortegnelse ved at højreklikke og vælge **Slet indeks**.
- *Tip*: Formateringen af indholdsfortegnelsen kan ændres ved at ændre afsnitstypografierne **Indholdsfortegnelse overskrift** og **Indholdsfortegnelse 1** til **Indholdsfortegnelse 10**.
- *Eksempel*: Hvis du vil have kapiteloverskrifterne (svarende til **Overskrift 1**) vist med fed skal du ændre typografien **Indholdsfortegnelse 1** til at bruge fed skrift.

## **20. Felter**

Dette kapitel handler om at indsætte *felter*, dvs. tekststumper hvor Writer kontrollerer indholdet. Det er for eksempel sidetal, dato, krydshenvisninger.

#### 20.1. Sidetal

- Sidetal indsættes ved at vælge **Indsæt/Felt/Sidetal**.
- Antal sider i alt indsættes ved at vælge **Indsæt/Felt/Sideantal**.

I begge tilfælde vises tallene på en grå baggrund på skærmen (ikke på udskriften). Det betyder, at Writer kontrollerer indholdet, og tallene bliver automatisk tilpasset til den side de står på og det antal sider der er. Eksempel:

Side 3 af 4

*Tip*: Sidetal indsættes bedst i sidehovedet eller sidefoden, da du så automatisk får det med på alle sider.

#### 20.2. Start forfra af sidenummerering

Hvis du ønsker at starte sidenummerering forfra gøres følgende:

Placer markøren hvor du vil starte nummereringen forfra.

1. Vælg **Indsæt/Manuelt skift** og udfyld dialogboksen som vist:

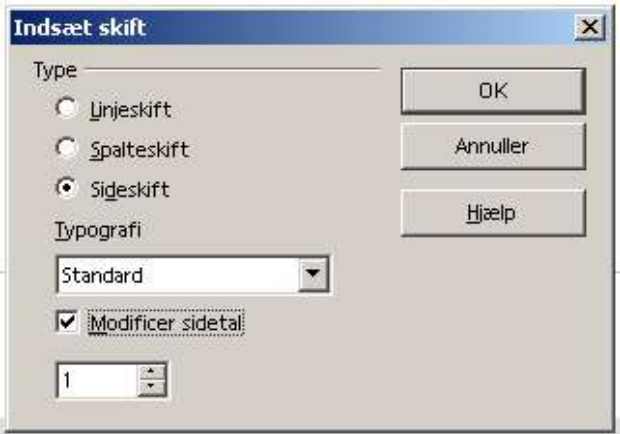

*Note*: OpenOffice.org vil indsætte en blank side hvis det er nødvendigt for at få ulige sidetal til at optræde på ulige sider. Det har kun betydning hvis du bruger begge sider af papiret.

#### 20.3. Simple felttyper

- 1. For at indsætte felter generelt skal du vælge **Indsæt/Felt/Andre** (tastatur **Ctrl-F2**).
- 2. På fanebladet **Dokument** finder du et udvalg af simple felttyper.
- 3. I listen **Felttype** kan du vælge en kategori, for eksempel **Dato**, **Filnavn** og **Side**.
- 4. I listen **Udvalg** kan du derefter vælge en undertype, for eksempel **Dato** (**fast**) og **Dato**.
- 5. I listen **Format** kan du til sidst vælge, hvordan feltet skal formateres.
- 6. Klik **Indsæt** for at indsætte feltet og **Luk** for at lukke dialogen igen.

Feltet vises på en grå baggrund på skærmen (ikke på udskriften). Det betyder, at Writer kontrollerer indholdet, og opdaterer det hvis det er relevant.

#### 20.4. Krydshenvisninger

Hvis du vil *henvise* til en bestemt side eller et bestemt kapitel har du det problem, at sidetallet eller kapitelnummeret kan ændre sig når du redigerer teksten. Derfor skal du ikke selv skrive tallet, men i stedet indsætte et såkaldt *krydshenvisningsfelt*.

Udgangspunktet er, at du vil henvise til noget tekst. Første skridt er at give denne tekst et navn:

- 1. Marker teksten og vælg **Indsæt/Krydshenvisning**.
- 2. Under **Felttype** vælges **Definer reference**.
- 3. Under **Navn** indtastes et passende navn.
- 4. Klik **Indsæt** og derefter **Luk**.

Teksten vises nu med grå baggrund på skæmen, og hvis du holder musemarkøren over teksten kommer der en lille gul boks, som viser navnet på referencen:

Bla bla bla bla. Bla bla bla bla. Bla bla bla bla. Bla bla bla bla. Bla bla bla bla. Bla bla bla bla. Bla bla bla bla. Bla bla bla bla. Bla bla bla bla. Bla bla bla bla. Bla bla bla bla. Bla bla bla bla. Denne tekst vil vi henvise til.

Bla bla bla. Bla bla<mark>Reference: eksempel</mark>bla. Bla bla bla bla. Bla bla bla l bla. Bla bla bla bla. Bl<del>a bla bla bla. Bla</del> bla bla bla. Bla bla bla bla. Bla bla bla bla.

Næste skridt er så at indsætte referencen til teksten:

- 1. Vælg **Indsæt/Krydshenvisning**.
- 2. Under **Felttype** vælges **Indsæt reference**.
- 3. Under **Udvalg** vælges navnet, du vil referere til.
- 4. Under **Format** vælges om du vil henvise til **Side** (tal) eller **Kapitel** (nummer).

Referencen (dvs. sidetal eller kapitelnummer) vises nu med grå baggrund på skærmen, og hvis du holder musemarkøren over teksten kommer der en lille gul boks, som viser navnet på referencen:

Se side<sup>1</sup>. eksempel

Sidetallet/kapitelnummeret bliver opdateret automatisk, når teksten ændres. *Tip*: **venstreklik** hopper til det sted du henviser til.

## 20.5. Krydshenvisninger til tabeller og figurer

Hvis du vil henvise til f.eks. en nummereret tabel eller figur (se kapitel 11 og 13) har du igen det problem, at nummeret kan ændre sig, og også her skal du bruge et *krydshenvisningsfelt*.

Fremgangsmåden er sådan:

- 1. Vælg **Indsæt/Krydshenvisning**.
- 2. Under **Felttype** vælges den relevante type: **Tabel** eller **Illustration**.
- 3. Under **Udvalg** vælges det relevante nummer.
- 4. Under **Format** vælges **Nummer**.
- 5. Klik **Indsæt** og derefter **Luk**.

Nedenfor er vist dialogboksen når der skal henvises til figur nummer 3 ud af 5.

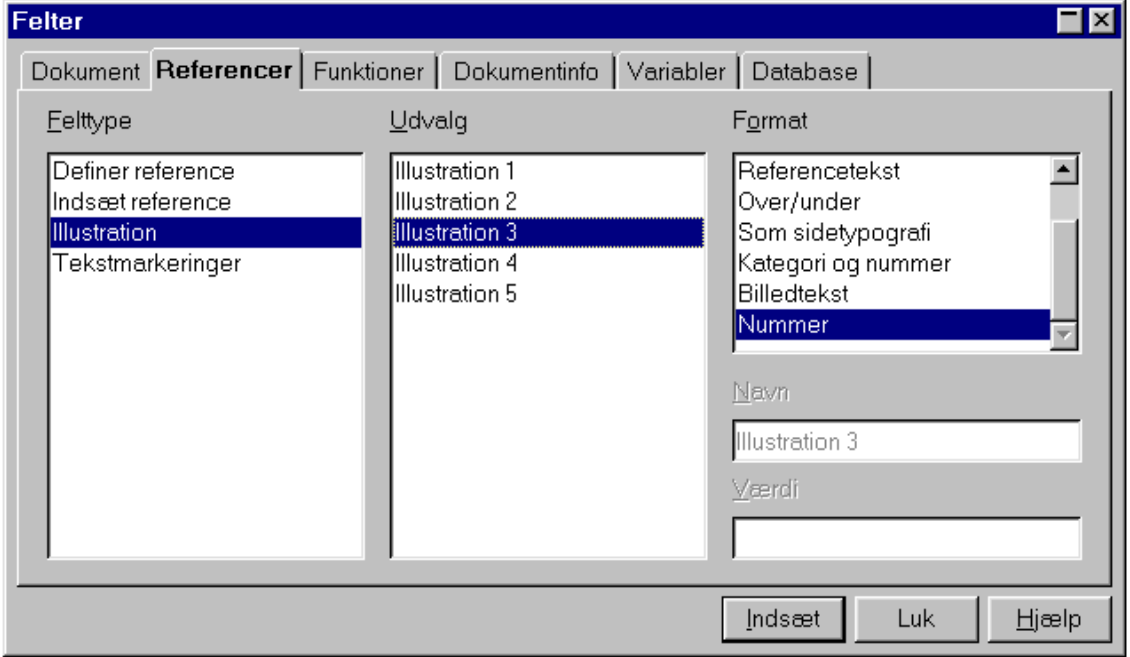

Referencen (dvs. nummeret) vises nu med grå baggrund på skærmen, og hvis du holder musemarkøren over teksten kommer der en lille gul boks, som viser hvad, du henviser til (tabel/illustration).

Se illustration 3 **Illustration** 

Nummeret bliver automatisk opdateret, når der sker ændringer.

*Tip*: **venstreklik** hopper til den tabel/figur, du henviser til.

# **21. Oversigter**

Nedenstående oversigt er oprindelig lavet til StarOffice 5.2 skulle der mod forventning være mangler eller fejl beklager jeg meget, men vil være utrolig glad for respons så det kan blive rettet

Venligst Rolf Larsen

# 21.1. Genvejstaster i OOo 1.1.4 Writer

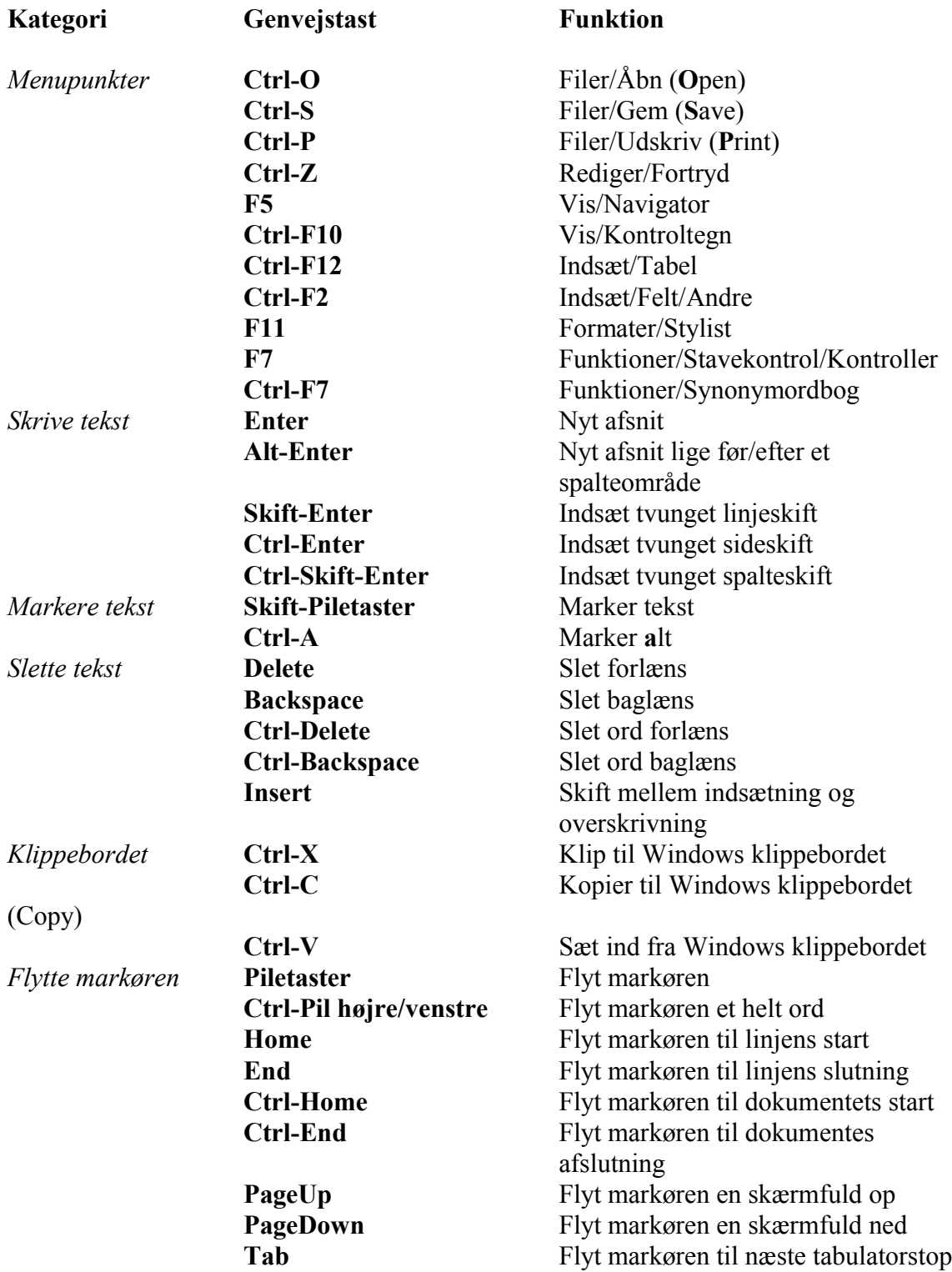

*Genvejstaster fortsat*

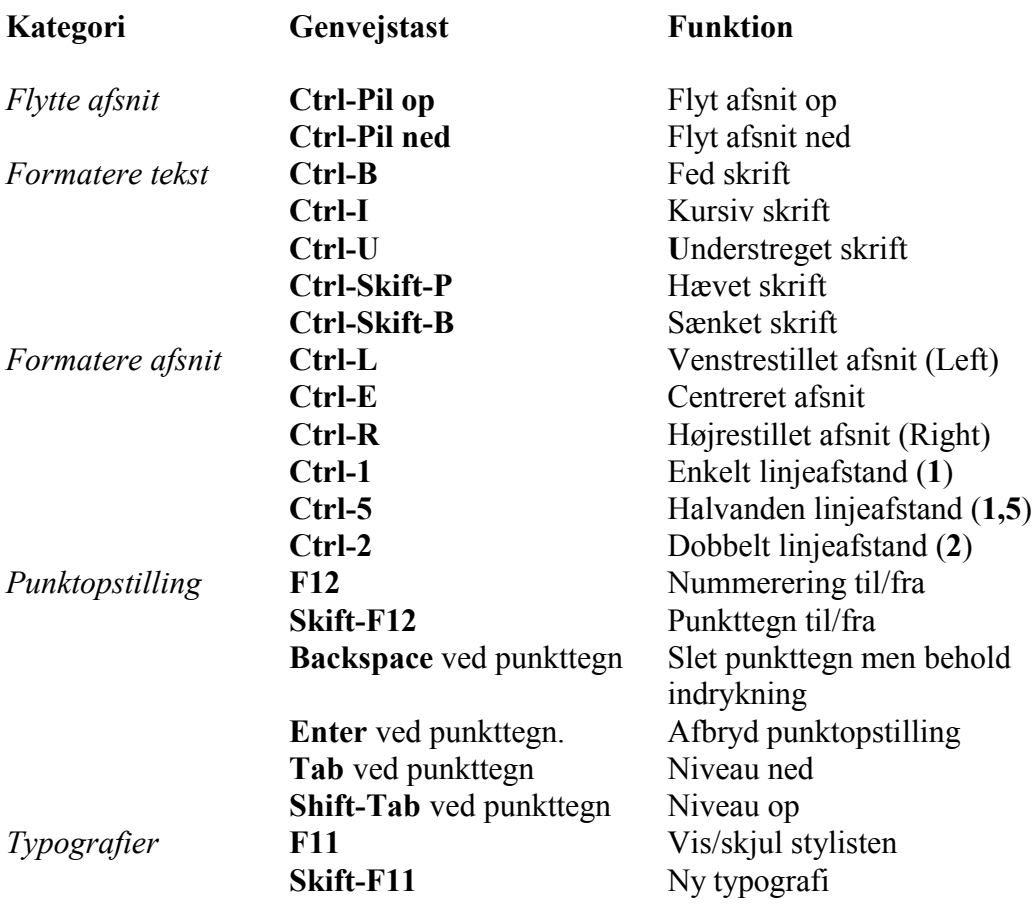
**A** Accenttegn 20 Afsnit 9, 10, 12, 13, 20, 22, 23, 25, 28, 29, 31, 35, 37, 43, 44, 45, 46, 50, 51, 52, 55, 56, 57, 59, 60, 71, 72 Afsnitstypografier 28, 46, 56, 57, 58, 60, 62, 67 **B** Basislinjen 24, 44 Blokmarkering 20 Brochureudskrift 17, 18 Browser 21, 44, 45 Brugerfladen 11 Brødtekst 8, 25, 58, 59, 60 **C** Celler 39, 40 Centrere 9, 28, 29, 30, 31, 44, 45, 46, 56, 70, 72 **D** Dokumenter 11, 12, 13, 15, 16, 20, 40, 41, 50, 54, 63, 65 **E** Erstat 22, 51 **F** Farver 24, 27 Fed skrift 9, 24, 25, 26, 54, 56, 67, 72 Felter 10, 13, 34, 40, 47, 68 Felttyper 68 Figurer 10, 47, 70 Flytte kapitler 64 Flytte tekst 8, 9, 21 Fodnote 10, 12, 13, 32, 33, 42 Forankring 43, 44, 46, 49 Formatering(en) 8, 9, 10, 24, Lineal 13, 29, 30 25, 26, 28, 29, 30 32, 37, 39, Linjeafstand 8, 28, 29, 72 40, 45, 46, 48, 49, 54, 58, 59, 61, 62, 67 Fortryd 22, 71 Funktionslinje(n) 12, 15, 16, Margen 14, 28, 32, 33 54 **G** Gem(me) 12, 13, 15, 16, 39, 41, 44, 71 Genvejstaster 14, 71 Grafik 10, 12, 21, 38, 43-48, Målestok 13, 14, 18 **I**

Grafikobjektlinjen 45, 46, 62 **H** HTML 6, 12, 15, 16, 73, 75 Hyperlinklinje 12 Hævet skrift 24, 26, 72 Højformat 33 Højremargen 8 Højrestille(t) 28, 29, 31, 72 Ikonlinjer 12 Importere 16, 62 Indholdsfortegnelse 3, 30, 58, 65, 66, 67 Indrykning 13, 28, 29, 58, 60, 72 Indsæt 9, 10, 12, 20, 21, 34, 37, 39, 40, 42-48, 53, 61, 66, 68, 69, 70, 71 Indtaste 16, 20, 48, 49, 55, 69 **J** Justering 28, 29 **K** Kapitelnummerering 58, 65, **R** 66 Klip 21, 71 Klippebordet 21, 45, 71 Kolonne(r) 33, 35, 36, 39 Kopier(e) 8, 17, 21, 22, 23, 44, 45, 54, 56, 71 Krydshenvisning(er) 68, 69, **S** 70 Kursiv(e) 24, 26, 56, 57, 72 **L** Lige Margener 28, 29, 52, 58 Linjeskift 13, 20, 71 Liste(r) 10, 37 **M** Margener 28, 29, 32, 33, 52, 58 Markering(er) 13, 20, 25 Markeringen 14, 55, 56, 59, 61 **N**

Navigator(en) 20, 63, 64, 71 Navigere 15, 21, 42, 63 Noter 53 Nummerere overskrifter 65 Nummereret liste 37 Nummereringsobjektlinje 37 Nummereringstypografier 38, 61 **O** Objektlinje(n) 12, 17, 18, 25, 29, 37, 39, 45, 46, 57 Ombrydning 43, 45, 46, 48, 49 Opret(te) 12, 24, 35, 39, 40, 52, 54, 56, 58, 60, 65 Orddeling 12, 28, 29, 50, 52, 58 Ordoptælling 23 Overskrift(en) 8, 10, 25, 39, 57, 58, 59, 60, 63, 64, 65, 66, 67 **P** Punktopstilling(er) 10, 12, 13, 37, 38, 61, 72 Rammer 10, 28, 39, 43, 46, 48, 49, 62 Rammetypografier 46, 62 Redigering 8, 9, 12, 20, 45, 64 Række(r) 39, 40 Sidefod(en) 10, 13, 32, 34, 61, 68 Sideformatering 32 Sidehoved 10, 13, 32, 34, 61, 68 Sidenummerering 68 Sider 8, 9, 10, 17, 18, 19, 32, 33, 34, 39, 44, 46, 49, 60, 61, 68 Sideskift 20, 61, 71 Sidetal 10, 12, 13, 32, 34, 68, 69 Sidetypografier 32, 34, 60, 61 Skifte afsnit 20 Skriftstørrelsen 26 Skrifttype(r) 6, 8, 24, 25, 26, 50, 57

62, 63

Skrifttypen 24, 26, 59 Skærmbilledet 11, 12, 14, 17, 45 Slette 8, 9, 20, 21, 37, 39, 40, 53, 60, 65, 67, 71 Slutnote $(r)$  10, 42 Spalter 10, 32, 33, 35, 36, 43 Spalteskift 20, 71 Specialtegn 20 Sprog 26, 50, 51, 52, 58 Statistik 23 Stavekontrol 8, 9, 12, 50, 51, 71 Synonymordbog 12, 50, 50, 52

**T**

Sænket skrift 72 Søg 22 Tabel(ler) 10, 12, 31, 39, 40, 61, 63, 70, 71 Tabelindhold 40 Tabelobjektlinjen 39 Tabeloverskrift 40 Tabulatorstop 13, 30, 31, 71 Venstrestille(t) 28, 29, 30, Tabulering 30 Tegntypografier 24, 55, 58 Tekstmargener 13 Tekstramme(r) 39, 48 Træk og slip 21 Tværformat 33, 61 Typografier 9, 10, 12, 38, 40, 46, 52, 54, 55, 57-62, 72 **U** Udskrivning 14, 17 Understreget 8, 22, 26, 51, 72 **V** Venstremargen 9 72 Vis udskrift 14, 17, 18 Værktøjslinje(n) 12, 27, 51 **W** WYSIWYG 8 **Å** Åbne 12, 15, 16, 46, 61, 62

### 21.3. Historik

#### **3. marts 2005 Udgave 2.2**

En del nye rettelser. Tabulatorstop er udvidet. Sidefod er udvidet. I kapitel 5.9. Søg og erstat stod der: (tastatur: Ctrl-G) det er rettet til Ctrl-F Der er lavet vejledning til skabeloner. Margen er forandret (lavet mindre) af hensyn til læseligheden. Bogen er delt op i sektioner, og der er lavet stikordsregister. Da håndbogen ikke er tilrettet til en bestemt udgave (version) af OpenOffice.org vil den fremover have sit eget versionsnummer (udgave) der ikke er det samme som

OpenOffice.org. versionsnummer.

#### **11. april 2004. Udgave 2.1**

Fuldstændig omskrevet fra 1ste udgave med en del rettelser, endvidere er den udover som HTML lavet i OpenOffice.org eget format samt offentliggjort bl.a. på min hjemmeside www.skibhist.dk under menuen download, på Alt om Data's DVD (særnummer juni 2004) på Klid's hjemmeside www.klid.dk samt på "Friheden til at vælge" bøgerne der er i SSLUG's regi www.sslug.dk, (Skåne Sjælland Linux User Group).

#### **22. februar 2004. Udgave 1**

1ste udgave blev kun lavet som HTML efter Henrik Just's udgave til StarOffice 5.2, og blev tilrettet til Openoffice.org 1.0.1.

## 21.4. Egne notater

# 21.4. Egne notater